# <span id="page-0-0"></span>**Benutzerhandbuch der Dell™ Update Packages für Betriebsysteme**

[Zum Einstieg mit Dell Update Packages](file:///E:/Software/smdup/dup63/ge/ug/1intro.htm#wp1054721)  [Verwenden der Dell Update-Pakete](file:///E:/Software/smdup/dup63/ge/ug/2using.htm#wp1039152)  Durchführen von BIOS- [und Firmware-Aktualisierungen mithilfe des](file:///E:/Software/smdup/dup63/ge/ug/3onliner.htm#wp1069055)  Dell Linux Online-Repository [Aktualisierung und Rollback bei Unified Server Configurator -](file:///E:/Software/smdup/dup63/ge/ug/4usc.htm#wp1039152) Lifecycle (TPM) und BitLocker [Microsoft Windows Server 2008](file:///E:/Software/smdup/dup63/ge/ug/appendac.htm#wp1056618)  Controller Aktiviert [Referenzmaterial zur Befehlszeilenschnittstelle](file:///E:/Software/smdup/dup63/ge/ug/5cliref.htm#wp1059698) 

[Fehlerbehebung bei Linux](file:///E:/Software/smdup/dup63/ge/ug/7trouble.htm#wp1039152)  [Fehlerbehebung und FAQs -](file:///E:/Software/smdup/dup63/ge/ug/8wintrou.htm#wp1049825) Windows [Unterstützung für Modul vertrauenswürdiger Plattform](file:///E:/Software/smdup/dup63/ge/ug/appendab.htm#wp1062446)  Benutzerkontensteuerung

## **Anmerkungen und Vorsichtshinweise**

**ANMERKUNG:** Eine ANMERKUNG macht auf wichtige Informationen aufmerksam, mit denen Sie den Computer besser einsetzen können.

**VORSICHTSHINWEIS: Ein VORSICHTSHINWEIS macht auf mögliche Beschädigung der Hardware oder Verlust von Daten bei Nichtbefolgung von Anweisungen aufmerksam.**

**Irrtümer und technische Änderungen vorbehalten. © 2009–2010 Dell Inc. Alle Rechte vorbehalten.**

Die Vervielfältigung oder Wiedergabe dieser Materialien in jeglicher Weise ohne vorherige schriftliche Genehmigung von Dell Inc. ist streng untersagt.

In diesem Text verwendete Warenzeichen: Dell™, das DELL™-Logo und OpenManage™ sind Warenzeichen von Dell Inc. Microsoft® und Windows® sind Warenzeichen oder<br>eingetragene Warenzeichen der Microsoft Corporation in de® USA u Gerichtsbarkeiten; Citrix® und XenServer® sind Warenzeichen oder eingetragene Warenzeichen von Citrix Systems, Inc. in den USA und/oder anderen Ländern.

Alle anderen in dieser Dokumentation genannten Warenzeichen und Handelsbezeichnungen sind Eigentum der entsprechenden Hersteller und Firmen. Dell Inc. erhebt keinen<br>Anspruch auf Warenzeichen und Handelsbezeichnungen mit Au

Juli 2010

### <span id="page-1-0"></span>[Zurück zum Inhaltsverzeichnis](file:///E:/Software/smdup/dup63/ge/ug/index.htm)

## **Zum Einstieg mit Dell Update Packages Benutzerhandbuch der Dell™ Update Packages für Betriebsysteme**

- [Übersicht](#page-1-1)
- [Unterstützte Betriebssysteme](#page-1-2)
- **Bevor Sie beginnen**
- **O** DUPs herunterladen
- [Neuinstallation von Gerätetreibern](#page-2-0)
- Linux [Voraussetzungen und Funktionen](#page-2-1)
- Windows [Voraussetzungen und Funktionen](#page-3-0)  [Installationsreihenfolge der DUP](#page-3-1)
- [Wichtige Hinweise zur Verwendung von DUPs](#page-4-0)
- [Weitere nützliche Dokumente](#page-4-1)
- [Anfordern von technischer Unterstützung](#page-4-2)

<span id="page-1-1"></span>**Übersicht** 

Ein Dell Update Package (DUP) ist eine eigenständige ausführbare Datei in einem Standardpaketformat, das ein einzelnes Softwareelement auf dem System aktualisiert.

DUPs sind für die folgenden Softwarekomponenten erhältlich:

- l System-BIOS
- 1 System-Firmware, auch als Embedded Systems Management-Firmware (ESM) bekannt
- l Remote Access Controller-Firmware (RAC)
- l RAID-Controller-Firmware und Gerätetreiber

Unter Verwendung von DUPs können Sie eine breite Auswahl an Systemkomponenten gleichzeitig aktualisieren und Scripts auf ähnliche Gruppen von Dell-<br>Systemen anwenden, um die Systemkomponenten auf die gleiche Versionsstufe

DUPs stehen sowohl für Linux- als auch für Windows-Betriebssysteme zur Verfügung und ermöglichen Folgendes:

- l Unter Verwendung einer interaktiven Befehlszeilenoberfläche (CLI) eine einzelne Aktualisierung auf ein System anwenden.
- l Gerätetreiber im interaktiven und nicht interaktiven Modus installieren.
- 1 Mehrere Aktualisierungen für das System unter Verwendung eines Scripts ausführen, das aus nicht interaktiven Befehlen besteht, die unter Verwendung der CLI-Funktion geschrieben werden.
- l Planungs- und Softwareverteilungs-Dienstprogramme des Betriebssystems wirksam einsetzen, damit eine beliebige Anzahl von Systemen im Remote-Zugriff aktualisiert werden kan

## <span id="page-1-2"></span>**Unterstützte Betriebssysteme**

Eine vollständige Liste von unterstützten Systemen, Betriebssystemen und Dell OpenManage-Komponenten finden Sie in der *Software-Support-Matrix zu Dell-*<br>*Systemen*, die auf der Dell Support-Website unter **support.dell.com** 

## <span id="page-1-3"></span>**Bevor Sie beginnen**

Stellen Sie vor der Installation und Verwendung von DUPs Folgendes sicher:

- l Das System und Betriebssystem werden von DUPs unterstützt.
- l Sie können sich mit einem Konto, das über Administratorrechte verfügt, am System anmelden.

## <span id="page-1-4"></span>**DUPs herunterladen**

Sie können DUPs für Windows- und Linux-Betriebssysteme von der Dell Support-Website unter **support.dell.com** herunterladen.

**ANMERKUNG:** DUPs stehen auch im Repository-Ordner auf der DVD *Dell Server Updates* zur Verfügung, zusammen mit der Datei **Catalog.xml** (die Informationen sowohl zu Windows- als auch zu Linux-DUPs enthält) und der Datei **DellSoftwareBundleReport.html.**

So laden Sie DUPs von der Dell Support-Website herunter:

- 1. Melden Sie sich an **support.dell.com** an und wählen Sie **Unterstützung für Enterprise IT** aus.
- 2. Wählen Sie **Treiber und Downloads** aus.
- 3. Geben Sie die Service-Tag-Nummer ein oder wählen Sie das Produktmodell aus.
- 4. Wählen Sie die Produktfamilie sowie die Produktlinie aus.
- 5. Wählen Sie Betriebssystem, Sprache, Kategorie und den Wichtigkeitsgrad der Aktualisierung aus.

Es wird eine Liste anwendbarer Aktualisierungen angezeigt.

6. Klicken Sie auf **Jetzt herunterladen**.

**ANMERKUNG:** Sie haben auch die Möglichkeit, ein anderes Dateiformat aus der Spalte **Dateititel** herunterzuladen, indem Sie für das DUP ein Dateiformat auswählen und darauf klicken. Wenn Sie mehr als einen Dateityp herunterladen möchten, muss ein Dateityp nach dem anderen heruntergeladen werden.

7. Folgen Sie zum Abschließen des Datei-Downloads den Anleitungen auf dem Bildschirm.

## <span id="page-2-0"></span>**Neuinstallation von Gerätetreibern**

DUPs aktualisieren das BIOS, die Firmware, die Treiber und die Anwendungen. Wenn ein Gerätetreiber nicht im System vorhanden ist, können Sie mit Hilfe von<br>DUPs den Treiber neu installieren. Der Treiber kann installiert wer

## **Interaktiver Modus**

Falls im interaktiven Modus eine Neuinstallation anwendbar ist, informiert DUP darüber, dass der Treiber zusammen mit der Version des Pakets installiert werden soll. Klicken Sie auf **Ja**, um das Paket zu installieren. Installationsergebnisse werden unter "DUP-Meldungsprotokolle" protokolliert.

## **Nicht-interaktiver Modus**

Wenn eine Neuinstallation anwendbar ist, wird beim Ausführen von DUPs mit dem Switch /s der Treiber installiert.

Beispiel: *packagename.exe /s* und *packagename.exe /s /r* führen eine Neuinstallation der Treiber-DUPs aus.

**ANMERKUNG**: Nicht alle Treiber-DUPs unterstützen Neuinstallationen. In der Infodatei zu *Dell Update Packages für Microsoft Windows-Betriebssysteme*<br>finden Sie die Liste der Treiber, die keine Neuinstallation unterstützen

# <span id="page-2-1"></span>**Linux - Voraussetzungen und Funktionen**

## **Von Dell qualifizierte und aktivierte Pakete**

Lesen Sie vor dem Installieren von DUPs die online bereitgestellten Informationen und die Informationen im Download-Paket. Stellen Sie sicher, dass die ausgewählten Aktualisierungen für Ihr System sowohl notwendig als auch geeignet sind. Eventuell sind auch einige bzw. alle der unten stehenden Schritte zu befolgen:

1. Fügen Sie zum Dateinamen des Pakets Ausführungsberechtigungen hinzu. Geben Sie den folgenden Befehl ein:

chmod +x *Paketname*.bin

2. Überprüfen Sie, ob das Paket den Voraussetzungen für die Ausführung einer Aktualisierung entspricht.

Um die Überprüfung über die CLI auszuführen, geben Sie den folgenden Befehl ein:

./packagename.bin -c

- 3. Bestimmen Sie eine der folgenden Methoden zum Ausführen der Aktualisierungen:
	- l Methode zur Einzelaktualisierung: Führen Sie das DUP im interaktiven Modus von der Befehlszeile aus, um die Aktualisierung auszuführen.
	- l Script-Methode: Verwenden Sie diese Methode, wenn Sie eine oder mehrere Aktualisierungen im nicht interaktiven Modus über ein Script ausführen möchten.

## **OpenIPMI-Anforderungen**

Für einige DUP ist eventuell die Installation der aktuellen OpenIPMI Linux-Gerätetreiber auf dem System erforderlich. Wenn Sie während der Installation zum Abrufen der aktuellen Treiber aufgefordert werden, wechseln Sie zur Dell-Support-Website unter **support.dell.com** oder zur Support-**Website für das Linu**x-<br>Betriebssystem, um die aktuellen Treiber herunterzuladen.

<span id="page-3-3"></span>**ANMERKUNG:** Zurzeit werden DUP nur in der integrierten Linux-DTK-Umgebung unterstützt.

**ANMERKUNG: Abhängigkeiten und Informationen zum Ausführen von DUPs in der von Dell bereitgestellten integrierten Linux-Umgebung und in einer<br>individuell eingerichteten integrierten Linux-Umgebung sowie Informationen zu de** 

**ANMERKUNG:** Die minimal erforderliche Kernel-Version ist **2.6.9-42**.

## <span id="page-3-0"></span>**Windows - Voraussetzungen und Funktionen**

Lesen Sie vor dem Installieren von DUPs die online bereitgestellten Informationen und die Informationen im Download-Paket. Stellen Sie sicher, dass die ausgewählten Aktualisierungen für Ihr System notwendig und geeignet sind. Eventuell sind auch einige bzw. alle der unten stehenden Schritte zu befolgen:

1. Führen Sie die DUP-Option **Überprüfen** auf dem Zielsystem aus, um sicherzustellen, dass das System die Voraussetzungen zum Ausführen einer Aktualisierung erfüllt.

Um die Überprüfung von der CLI aus durchzuführen, geben Sie bei entsprechender Befehlszeilenaufforderung den folgenden Befehl ein:

*Paketname*.exe /c /s

Um die Überprüfung von der GUI aus vorzunehmen, führen Sie folgende Schritte aus:

- a. Doppelklicken Sie auf die **.exe**-Datei des DUPs, das Sie heruntergeladen haben.
- b. Lesen Sie die Informationen zur Aktualisierung im Bildlauf- Textfenster der GUI.

Sie können die Protokollergebnisse anzeigen, nachdem Sie die Überprüfungsoption entweder von der CLI oder GUI durchgeführt haben. Der Standardpfad der Protokolldatei lautet **C:\dell\updatepackage\log**.

2. Bestimmen Sie, ob das Zielsystem den Kompatibilitätsanforderungen entspricht.

Im *Dell OpenManage Legacy-Kompatibilitätshandbuch und der Dell Systems Software Support Matrix stehen zusätzliche Informationen zur Verfügung.<br>Weitere Informationen finden Sie unter <u>[Weitere nützliche Dokumente](#page-4-1)</u>.* 

- 3. Erstellen Sie für das Ausführen der Aktualisierungen eine Verzeichnisstruktur.
- 4. Bestimmen Sie eine Methode zur Durchführung der Aktualisierungen.
	- l Methode zur Einzelaktualisierung: Führen Sie DUPs im interaktiven Modus über die GUI aus, um die Aktualisierung auszuführen.
	- l Script-Methode: Verwenden Sie diese Methode, wenn Sie auf einem einzelnen System eine oder mehrere Aktualisierungen über ein Script ausführen müssen.

**ANMERKUNG:** DUPs für Windows stehen auch im Repository auf der DVD *Dell Server Updates* zur Verfügung, die die aktualisierten BIOS-, Treiber- und Firmware-Komponenten für Dell-Systeme enthält.

### **Benutzerkontokontrolle bei Windows Server 2008**

Benutzerkontensteuerung (UAC) ist eine neue Sicherheitsfunktion des Windows Server 2008-Betriebssystems. Bei Aktivierung wird der Zugriff auf kritische<br>Systemressourcen für alle Benutzer außer dem integrierten lokalen Admi nsteuerung

## **Unterstützung für Trusted Platform Module (TPM) und BitLocker**

Ein TPM ist ein sicherer Microcontroller, der auf der Hauptplatine des Systems installiert ist und grundlegende sicherheitsbezogene Funktionen bietet. BitLocker<br>ist eine Datensicherungsfunktion des Windows Server 2008-Betr unter [Unterstützung für Modul vertrauenswürdiger Plattform \(TPM\) und BitLocker](file:///E:/Software/smdup/dup63/ge/ug/appendab.htm#wp1062446).

## <span id="page-3-1"></span>**Installationsreihenfolge der DUP**

Wenn Sie mehrere DUP installieren, installieren Sie die Aktualisierungen, die einen Neustart erfordern, zuletzt. [Tabelle 1](#page-3-2)-1 stellt die empfohlene Installationsreihenfolge dar.

### <span id="page-3-2"></span>**Tabelle 1-1. Update Packages: Empfohlene Installationsreihenfolge**

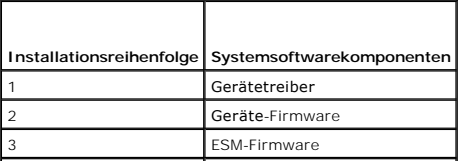

<span id="page-4-3"></span>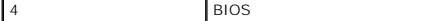

**ANMERKUNG:** Wenn das BIOS aktualisiert wurde, werden die Änderungen am BIOS erst nach dem Neustart des Systems wirksam.

**ANMERKUNG:** Um nur einen Neustart durchzuführen, müssen Sie die ESM-Firmware-Aktualisierung vor der BIOS-Aktualisierung installieren.

## <span id="page-4-0"></span>**Wichtige Hinweise zur Verwendung von DUPs**

- l Bevor Sie Aktualisierungen durchführen, bereiten Sie Reparaturdisketten vor.
- l Laden Sie die derzeit installierte Version von Treibern, BIOS und Firmware herunter, so dass Sie eine Sicherungskopie haben, falls Probleme auftreten.
- l Stellen Sie sicher, dass Sie eine Sicherungskopie der Betriebssystemdateien oder Systemkonfigurationsdateien auf einem anderen System gespeichert haben als auf dem System, das Sie aktualisieren.
- l Die Aktualisierungen müssen von dem Administrator des Systems durchgeführt werden, dem bekannt ist, welche Anwendungen dadurch betroffen sein könnten.
- l Bevor Sie alle Systeme aktualisieren, testen Sie zuerst das Upgrade auf einem unwichtigen System.
- l Führen Sie während der Ausführung von DUP keine anderen Anwendungen aus.
- l Fahren Sie das System nicht während einer Aktualisierung herunter.
- l Stellen Sie sicher, dass das System nach einer BIOS-Aktualisierung ohne Stromunterbrechung neu gestartet wird.
- l Schließen Sie keine Terminal-Konsolenfenster, die zum Ausführen der DUP-CLI- Ausführung verwendet werden, während DUP-Ausführungen stattfinden.

## <span id="page-4-1"></span>**Weitere nützliche Dokumente**

Sie erhalten Zugriff auf andere eventuell erforderliche Dokumente, indem Sie unter **support.dell.com/manuals** Ihr Produkt auswähl**en. Sie können auch den**<br>direkten Link auf der *DVD Dell Systems Management Tools and Docume* 

l *Dell OpenManage Legacy Kompatibilitätshandbuch*

**ANMERKUNG:** Zum Ausführen von DUPs ist es nicht erforderlich, Dell OpenManage Server Administrator auf dem System zu installieren.

- l *Benutzerhandbuch zum Server Update Utility*
- l *Benutzerhandbuch zum Dell OpenManage Deployment Toolkit (DTK)*
- l *Benutzerhandbuch zu Dell OpenManage IT Assistant*
- l *Dell Systems Software Support Matrix*
- l *Glossar*

# <span id="page-4-2"></span>**Anfordern von technischer Unterstützung**

Es stehen Ihnen verschiedene Hilfsmittel zur Verfügung, wenn Sie eines der in diesem Handbuch beschriebenen Verfahren nicht verstehen oder wenn Ihr<br>Produkt nicht wie erwartet funktioniert. Weitere Informationen finden Sie des Systems oder im *Hardware-Benutzerhandbuch*.

Informationen zu Unternehmensschulungen und Zertifizierungen von Dell erhalten Sie auf der *Dell Training Services*-Website unter **dell.com/training**.

**ANMERKUNG:** Die Schulungen werden eventuell nicht an allen Standorten angeboten.

### <span id="page-5-0"></span>[Zurück zum Inhaltsverzeichnis](file:///E:/Software/smdup/dup63/ge/ug/index.htm)

# **Verwenden der Dell Update-Pakete**

## **Benutzerhandbuch der Dell™ Update Packages für Betriebsysteme**

- **O** Erhalten von DUP
- [Komponenten der Update Packages und Systemkompatibilität](#page-5-2)
- DUPs in der Linux-[Umgebung ausführen](#page-5-3)
- DUPs in der Windows-[Umgebung ausführen:](#page-6-0)
- **O** Kompatibilitätsbedenken
- [Auswirkungen beim Anwenden der Aktualisierungen auf einem laufenden System](#page-7-1)
- DUP an Ihre Systeme übermitteln
- **O** Die Aktualisierung bestätigen

## <span id="page-5-1"></span>**Erhalten von DUP**

**ANMERKUNG: DUPs unterstützen zurzeit nicht alle Komponententypen. In zukünftigen Versionen werden DUPs für zusätzliche Komponenten zur** erfügung stehen.

**ANMERKUNG: Sie können Windows-**DUPs von der Dell Support-Website unter **support.dell.com** herunterladen. Weitere Informationen finden Sie unter<br><u>["DUPs herunterladen"](file:///E:/Software/smdup/dup63/ge/ug/1intro.htm#wp1066398)</u>. DUPs sind auch im Repository auf der DVD *Dell Server* 

Dell bietet eine Anzahl von Hilfsmitteln, die Ihnen helfen zu bestimmen, ob Ihr System eine Aktualisierung erfordert. Sie können das DUP für das System von der Dell Support-Website unter **support.dell.com** herunterladen. Weitere Informationen finden Sie unter ["DUPs herunterladen"](file:///E:/Software/smdup/dup63/ge/ug/1intro.htm#wp1066398).

## <span id="page-5-2"></span>**Komponenten der Update Packages und Systemkompatibilität**

Nachdem Sie das erforderliche DUP ausfindig gemacht haben, lesen Sie bitte die zusammengefassten Informationen, um zu bestimmen, ob Sie die<br>Aktualisierung herunterladen und auf Ihrem System anwenden sollten. Sie können das Diese Informationen dienen dazu, festzustellen, ob die Aktualisierung Ihrem System und Ihrer spezifischen Umgebung entspricht.

## <span id="page-5-3"></span>**DUPs in der Linux-Umgebung ausführen**

Sie können DUPs in zwei Modi über die Konsole ausführen.

- l interaktiv
- l nicht interaktiv

### **Interaktiver Modus**

Im interaktiven Modus erteilen Sie einen Befehl und werden von der Benutzeroberfläche zur weiteren Ausführungsberechtigung des Befehls aufgefordert. Wenn Sie ein Paket interaktiv ausführen, wird zunächst eine durchlaufbare Ansicht der Anmerkungen zur Version für das Paket angezeigt. Sie können diese<br>Anmerkungen durchlesen, bevor Sie mit der Ausführung des Pakets fortfa

Das DUP kann von einer lokalen, mit dem Zielsystem verbundenen Konsole, oder unter Verwendung einer Remote-Shell, wie z. B. *ssh*, von der Workstation eines Administrators aus ausgeführt werden. Sobald ein Paket an das Zielsystem geliefert worden ist, können Administratoren das Paket in seiner einfachsten<br>Form ausführen, indem sie vom Arbeitsverzeichnis aus ./P*aketname.* Benutzerkonto mit Root-B**erechtigungen ausgeführt wird. Sobald das DUP einmal gestartet wurde, gibt es seinen Fortschritt und Status an die Konsole<br>(stdout) weiter und protokolliert seine Aktivität unter** */var/log/messages* 

### **Nicht-interaktiver Modus**

Der nicht-interaktive Modus ist für die Ausführung eines Scripts zur Anwendung von DUP auf mehreren Systemen notwendig. Wenn DUP auf mehrere Systeme angewendet werden, kann während der Scriptausführung nicht mit ja oder nein geantwortet werden. Im Script ist -q für den nicht-interaktiven Modus<br>festgelegt; oftmals fügen Script-Ersteller -f für Erzwingung und -r für eine erforderlich ist.

Im folgenden Befehlsbeispiel führt der Befehl ein BIOS-DUP ohne Benutzerbestätigung aus, erzwingt die Ausführung in dem Fall, dass eine neuere BIOS-<br>Version heruntergestuft werden muss und startet das System neu, nachdem d

./PE2850-ESM\_FRMW\_LX\_R92394.bin -q -f -r

Weitere Informationen zur Befehlszeilenoberfläche (CLI) finden Sie unter [Referenzmaterial zur Befehlszeilenschnittstelle.](file:///E:/Software/smdup/dup63/ge/ug/5cliref.htm#wp1059698)

## <span id="page-6-1"></span>**Digitalsignatur überprüfen**

Eine Digitalsignatur wird dazu verwendet, die Identität des Unterzeichners einer Datei zu beglaubigen und zu bescheinigen, dass der ursprüngliche Inhalt der<br>Datei seit der Unterzeichnung nicht modifiziert wurde.

Falls Gnu Privacy Guard (GPG) noch nicht auf dem System installiert ist, muss es jetzt zur Prüfung der Digitalsignatur eines Linux-DUP installiert werden. Zur<br>Verwendung des Standardüberprüfungsverfahrens führen Sie folgen

- 1. Besorgen Sie sich den öffentlichen GnuPG-Schlüssel von Dell Linux, falls Sie ihn nicht bereits haben. Sie können ihn herunterladen, indem Sie zu<br>Iists.us.dell.com navigieren und auf den Link Dell Public GPG key klicken.
- 2. Importieren Sie den öffentlichen Schlüssel zur vertrauenswürdigen gpg- Datenbank durch Ausführen des folgenden Befehls:

gpg --import *<Dateiname des öffentlichen Schlüssels>*

**ANMERKUNG:** Zum Abschließen des Verfahrens müssen Sie einen eigenen privaten Schlüssel besitzen.

- 3. Um eine Warnung vor einem nicht vertrauenswürdigen Schlüssel zu vermeiden, bestätigen Sie den öffentlichen Schlüssel durch seinen Fingerabdruck, bevor Sie ihn verwenden.
	- a. Geben Sie den folgenden Befehl ein:
		- gpg --edit-key 23B66A9D
	- b. Geben Sie im GPG-Schlüsseleditor fpr ein. Die folgende Meldung wird eingeblendet:

pub 1024D/23B66A9D 2001-04-16 Dell, Inc. (Product Group)(Produktgruppe) <linux-security@dell.com> Primary key fingerprint (Primärer Schlüsselfingerabdruck): 4172 E2CE 955A 1776 A5E6 1BB7 CA77 951D 23B6 6A9D

Wenn der Fingerabdruck des importierten Schlüssels dem des Schlüsselbesitzers entspricht, haben Sie eine richtige Kopie des Schlüssels. Sie können den Besitzer des Schlüssels persönlich, über das Telefon oder mithilfe einer beliebigen anderen Methode überprüfen, die garantiert, dass<br>Sie mit dem wahren Besitzer des Schlüssel kommunizieren.

- c. Während Sie sich noch im Schlüsseleditor befinden, geben Sie sign ein.
- d. Beantworten Sie die zur Vertrauensprüfung eingeblendeten Fragen und erstellen Sie einen Kennsatz, der als Geheimschlüssel verwendet werden kann

Der öffentliche Schlüssel muss nur einmal importiert und bestätigt werden.

- 4. Laden Sie das Linux-DUP und die damit in Verbindung stehende Signaturdatei von der Dell Support-Website unter **support.dell.com/support/downloads** herunter.
	- **ANMERKUNG:** Jedes Linux-DUP hat eine separate Signaturdatei, die zusammen mit dem DUP angezeigt wird. Zur Überprüfung benötigen Sie sowohl das DUP als auch die damit in Verbindung stehende Signaturdatei. Standardmäßig hat die Signaturdatei denselben Namen wie die DUP- Datei, mit der Erweiterung .sign.
- 5. Überprüfen Sie das DUP unter Verwendung des folgenden Befehls:
	- gpg --verify <Linux-Update Package Signaturdateiname> <Linux-Update Package Dateiname>

## <span id="page-6-0"></span>**DUPs in der Windows-Umgebung ausführen:**

Um DUPs über die interaktive grafische Benutzeroberfläche (GUI) auszuführen, führen Sie die folgenden Schritte durch. Dieses Verfahren trifft auf alle Update Packages zu.

- 1. Führen Sie das DUP aus, indem Sie in Windows Explorer auf den Dateinamen doppelklicken.
- 2. Lesen Sie die im DUP-Fenster angezeigten Aktualisierungsinformationen.
- 3. Klicken Sie auf **Installieren,** um das DUP zu installieren.
- 4. Falls erforderlich, führen Sie einen Neustart des Systems durch.

Informationen zum Ausführen von DUPs über die Befehlszeilenoberfläche (CLI) finden Sie unter [Referenzmaterial zur Befehlszeilenschnittstelle.](file:///E:/Software/smdup/dup63/ge/ug/5cliref.htm#wp1059698)

## **Digitalsignatur überprüfen**

Eine Digitalsignatur wird dazu verwendet, die Identität des Unterzeichners eines Update Package zu authentifizieren und zu bestätigen, dass der<br>Originalinhalt unverändert ist. Über die Digitalsignatur von DUPs steht Ihnen Verfügung.

Das Überprüfen der Digitalsignatur stellt sicher, dass das Originalaktualisierungspaket korrekt empfangen wurde, und dass sein Inhalt nicht verändert wurde, seit es unterzeichnet wurde.

<span id="page-7-3"></span>Führen Sie folgende Schritte aus, um die Digitalsignatur des Update Package zu überprüfen:

- 1. Starten Sie Windows Explorer, und suchen Sie das Update Package, dessen Digitalsignatur Sie überprüfen möchten.
- 2. Klicken Sie mit der rechten Maustaste auf den Dateinamen.
- 3. Klicken Sie im Popup-Menü auf **Eigenschaften.**
- 4. Klicken Sie im Fenster **Eigenschaften** auf das Register **Digitalsignaturen.**

**ANMERKUNG:** Wenn dieses Register nicht angezeigt wird, ist das Update Package nicht unterzeichnet.

5. Wählen Sie die Signatur aus der Signaturliste aus, und klicken Sie auf **Details**.

**ANMERKUNG:** Die Signatur wird erst bestätigt, wenn Sie auf **Details** klicken.

Das Fenster **Details zur Digitalsignatur** wird eingeblendet.

- 6. Lesen Sie die Informationen zur Digitalsignatur, um zu überprüfen, ob die Digitalsignatur korrekt ist.
- 7. Klicken Sie auf **OK**, um das Fenster zu schließen.

## <span id="page-7-0"></span>**Kompatibilitätsbedenken**

DUPs sind so ausgelegt, dass die Erfüllung aller Voraussetzungen bestätigt wird, bevor die Aktualisierung auf Ihrem System durchgeführt wird. Jedes DUP überprüft Folgendes:

- l Der angemeldete Benutzer besitzt Root-Berechtigungen.
- l Das im Befehl anzuwendende DUP ist mit dem Zielsystem kompatibel.
- l Das im Befehl anzuwendende DUP ist mit dem auf dem System ausgeführten Betriebssystem kompatibel.
- 1 Die dem DUP zugeordnete Komponente ist auf dem System vorhanden.
- l Die erforderlichen Mindestversionen ähnlicher Systemsoftware werden auf dem System ausgeführt.

DUP sind mit integrierten Fehlerbearbeitungsfähigkeiten ausgestattet, um sicherzustellen, dass die vorhergehenden Anforderungen bestätigt werden. Wenn<br>die Bedingungen nicht erfüllt werden, findet keinalisierung statt. DUP überprüfen möchten, ob ein bestimmtes Paket auf Ihr System angewendet werden kann, können Sie das Paket durch den folgenden CLI-Befehl aufrufen:

./Packagename.bin -c for Linux

packagename.exe /c /s for Windows

Dieser Befehl führt die Abhängigkeitsregeln innerhalb des DUP aus, erteilt Warnungen, beendet, ohne die Aktualisierung auf Ihr System anzuwenden, und<br>schreibt die Ergebnisse auf die Konsole. Sie können mit dem DUP auch ein

## <span id="page-7-1"></span>**Auswirkungen beim Anwenden der Aktualisierungen auf einem laufenden System**

### <span id="page-7-2"></span>**Systemneustart erforderlich**

Für einige Pakete, wie z. B. für diejenigen, die das System-BIOS aktualisieren, ist ein Neustart erforderlich, damit die neue Software wirksam werden kann.<br>Nachdem Sie eine Aktualisierung angewendet haben, die einen Neusta abgeschlossen werden kann.

Sie haben die Wahl, den Neustart zu einem anderen Zeitpunkt durchzuführen, solange Sie das System nicht ausschalten. Diese Funktion ist hauptsächlich dazu gedacht, die Anwendung mehrerer Aktualisierungen zusammen zu ermöglichen, und den Systemneustart erst durchzuführen, nachdem die letzte<br>Aktualisierung angewendet worden ist. Wenn dieses Verfahren unterbrochen wird, z.

### **Auswirkungen auf Benutzer und Anwendungen**

Im Allgemeinen können Sie die Aktualisierungen auf einem laufenden System durchführen, da nur wenige Systemressourcen in Anspruch genommen werden.<br>Lesen Sie die Informationen, die in den DUP enthalten sind, bevor Sie die A an, wenn keine kritischen Anwendungen oder Benutzer das System in Anspruch nehmen.

### **Reihenfolge mehrerer Aktualisierungen festlegen**

Wenn Sie mehrere Aktualisierungen gleichzeitig durchführen, stellen Sie bitte sicher, dass Sie die unter ["Installationsreihenfolge der DUP"](file:///E:/Software/smdup/dup63/ge/ug/1intro.htm#wp1067282) angegebene Reihenfolge bereits unter Staten. Wasselle bei die die der Menschleich verfolge von Dorff untgegebenet unter S<br>In eustart erforderlich vermerkt, kann der Neustart des Systems auf einen Zeitpunkt nach der Ausführung des Reihenfolge beachten. Wie bereits unter System<br>letzten von mehreren DUPs verschoben werden

### **Konsolenausgabe für Linux speichern**

Während der Ausführung von DUP werden Meldungen auf die Konsole gedruckt. Um die Konsolenausgabe umzuleiten, verwenden Sie die folgende Syntax mit interaktiven Befehlen:

./*Paketname*.bin | tee -a *Protokollname*.log

| tee legt fest, dass die Ausgabe vom DUP sowohl zur Konsole als auch zu einer Protokolldatei gesendet wird. Durch **-a** switch wird sichergestellt, dass die Ausgabe an eine Datei angehängt wird, so dass vorherige Protokolldatei-Ausgaben nicht überschrieben werden.

## <span id="page-8-0"></span>**DUP an Ihre Systeme übermitteln**

Die DUP-Anwendung bietet keine Planung und Ubertragung von Paketen auf mehrere Systeme. Um Script-Ausführung und -Verteilung auf mehreren Systemen<br>zu bewerkstelligen, müssen Sie sich an Dritt- oder systemeigene Betriebssys

### **Softwareverteilungsanwendungen mit DUP verwenden**

Viele IT-Organisationen verwenden intern entwickelte oder erworbene Softwareverteilungsanwendungen, um Software im Remote-Zugriff zu installieren und aktualisier

## **Mehrere Systeme aktualisieren**

Remote-Softwareverteilungsanwendungen bieten die beste Lösung für umfangreiche Umgebungen, die aus Hunderten oder sogar Tausenden von Systemen<br>bestehen. Mit vielen dieser Hilfsprogramme können die DUP wirksam eingesetzt we B. Betriebssysteme und Anwendungen, in einer heterogenen Umgebung zu installieren und zu aktualisieren.

Netzwerkdateifreigaben sind eine weitere effektive Methode, durch die in einer verteilten Umgebung auf DUP zugegriffen werden kann. Wenn ein DUP ausgeführt wird, kopiert es zuerst den Inhalt des Pakets in ein temporäres Verzeichnis auf dem lokalen Laufwerk des Systems. Durch dieses Verfahren wird<br>sichergestellt, dass die Aktualisierung auch dann abgeschlossen werde wurde.

## **Remote-Terminal-Sitzungen**

In den heutigen weitverteilten Umgebungen verwenden IT-Organisationen häufig Remote-Zugriffs-Lösungen, wie z. B. Microsoft Terminal Services, um auf<br>Remote-Systeme zuzugreifen. Unter Verwendung dieser Lösungsart können DUP

**ANMERKUNG:** Wenn die Terminal-Sitzung während einer NIC-Treiberaktualisierung unterbrochen wird, müssen Sie erneut eine Verbindung herstellen und überprüfen, ob die Aktualisierung erfolgreich abgeschlossen wurde.

### **Stand-Alone-Systeme und Firewalls**

Bei Systemen, die keinen Internetzugang haben oder deren Firewalls Benutzer-Downloads blockieren, müssen Sie auf ein System ausweichen, das Internetzugang hat, wie z. B. ein Desktop- oder tragbarer Computer, um die DUP von **support.dell.com** herunterzuladen. Sie können dem System DUPs zur<br>Verfügung stellen, indem Sie sie auf Wechselmedien kopieren, die vom Sys

## <span id="page-8-1"></span>**Die Aktualisierung bestätigen**

Um zu überprüfen, ob die DUP auf das System angewendet wurden, können Sie die Konsolenausgabe einsehen, die während der Ausführung erstellt wurde. Detaillierte Informationen zu diesen Meldungen finden Sie unter Feh

Wenn Sie nach der Aktualisierung auf eine neuere Version auf eine vorherige (ältere) Version einer Software zurückkehren möchten, müssen Sie das entsprechende DUP von **support.dell.com** herunterladen und installieren.

Für Linux:

Um die vorherige Version von einem Script aus zu installieren, verwenden Sie den Modus **-q** (unbeaufsichtigt). Außerdem müssen Sie die CLI**-f**-Option verwenden, diese erzwingt die Herunterstufung.

**ANMERKUNG:** Wenn die Stromzufuhr zum System während des Aktualisierungsverfahrens unterbrochen wird, müssen Sie die Aktualisierungen erneut durchführen.

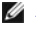

**ANMERKUNG:** DUPs für Linux stehen auch im Repository auf der DVD Dell Server Updates zur Verfügung, auf der sich das aktualisierte BIOS sowie<br>Firmware-K**omponenten für Dell-Systeme befinden.** Weitere Informationen finden

### Für Windows:

Um die frühere Version über ein Script zu installieren, verwenden Sie den Modus /s (unbeaufsichtigt). Außerdem müssen Sie die Option CLI /f verwenden,<br>welche die Zurückstufung erzwingt. Um die frühere Version über die GUI

# <span id="page-10-0"></span>**Durchführen von BIOS- und Firmware-Aktualisierungen mithilfe des Dell Linux Online-Repository**

**Benutzerhandbuch der Dell™ Update Packages für Betriebsysteme**

- [Automatische Aktualisierung der Firmware](#page-12-0)
- [Anzeigen von Protokollinformationen](#page-12-1)

Sie können Ihr System auf die neueste oder eine bestimmte Version des BIOS und der Firmware aktualisieren; diese stehen im Dell Linux Online-Repository<br>zur Verfügung. Die Aktualisierungen sind im Format RPM Package Manager unterstützt die folgenden Betriebssysteme:

- 1 Yum: Red Hat Enterprise Linux 5 Update 3 (x86 32, x86 64)
- l Up2date: Red Hat Enterprise Linux 4 Update 8 (x86\_32, x86\_64)
- l Rug: SUSE Linux Enterprise Server 10 SP3 (x86\_64)
- l Zypper: SUSE Linux Enterprise Server 11 (x86\_64)

Firmware-Tools dienen zum Aktualisieren des BIOS und der Firmware auf Ihrem System. Mit Firmware-Tools stehen die RPM-basierten BIOS- und Firmware-<br>Aktualisierungen zusammen mit den Paketen, die die Tools zum Installieren

Die neuesten BIOS- und Firmware-Aktualisierungen stehen auf der Dell OM 6.2 Linux Repository-Website unter **linux.dell.com/repo/hardware/latest/** zur Verfügung.

So aktualisieren Sie BIOS und Firmware für das System:

- 1. Setup/Bootstrapping des Repository durchführen
- 2. Firmware-Tools installieren
- 3. Anwendbare Firmware herunterladen
- 4. BIOS und Firmware aktualisieren

## **Einrichten/Bootstrapping des Repository**

Geben Sie zum Einrichten/Bootstrapping des Dell Linux Online-Repository den folgenden Befehl in die Befehlszeile ein:

wget -q -O - http://linux.dell.com/repo/hardware/latest/bootstrap.cgi | bash

Das System wird für den Zugriff auf das Dell Linux Online-Repository über unterstützte Repository-Verwaltungssoftware konfiguriert. Die Dell GPG-Schlüssel und libsmbios (BIOS-Bibliothek) werden ebenfalls installiert.

### **Erstellen eines lokalen Spiegels**

Um eine lokale Spiegelung des Dell Linux Online Repository zu erstellen, verwenden Sie den folgenden Befehl:

rsync://linux.dell.com/repo/hardware

**ANMERKUNG:** Das Dell Linux-Repository enthält **.htaccess**-Dateien. Damit Ihr Apache-System diese erkennt, müssen Sie für das Verzeichnis, das das Dell Linux-Repository enthält, Außerkraftsetzungen zulassen.

## **Firmware-Hilfsprogramme installieren**

Führen Sie je nach verwendeter Repository-Verwaltungssoftware einen der folgenden Befehle zum Installieren von Firmware-Tools aus:

Für yum: yum install dell\_ft\_install Für up2date: up2date -i dell\_ft\_install Für rug: rug install dell\_ft\_install

Für zypper:

zypper install dell\_ft\_install

### **Herunterladen der anwendbaren Firmware**

Führen Sie je nach verwendeter Repository-Verwaltungssoftware einen der folgenden Befehle zum Herunterladen der zutreffenden Firmware aus:

Für yum:

yum install \$(bootstrap\_firmware)

### Für up2date:

up2date --solvedeps=\$(bootstrap\_firmware -u)

#### Für rug:

rug install \$( bootstrap\_firmware | xargs -n1 -r rug --terse wp | cut -d'|' -f3 | grep -v "No matches" | sort | uniq )

### Für zypper:

zypper install \$(bootstrap\_firmware)

Beim Bootstrapping von Firmware werden die neuesten RPMs für die BIOS-/Firmware-Aktualisierung aus dem Repository zusammen mit den<br>Dienstprogrammen, die zum Durchführen einer Bestandsaufnahme und zum Anwenden von Aktualisi heruntergeladen.

### **Durchführen einer Bestandsaufnahme von installierter Firmware**

Sie können die Bestandsaufnahme Ihres Systems auch als Liste der vorhandenen BIOS- und Firmware-Versionen durchführen. Verwenden Sie hierfür den folgenden Befehl:

inventory\_firmware

## **Aktualisieren von BIOS und Firmware**

Nach der Installation der Firmware-Tools und dem Herunterladen der anwendbaren BIOS- und Firmware-Aktualisierungen können Sie das BIOS und die<br>Firmware auf Ihrem System über die Befehlszeilenschnittstelle oder die Benutzer

## **Aktualisieren von BIOS und Firmware über die Befehlszeilenschnittstelle**

Führen Sie den folgenden Befehl aus, um eine Bestandsaufnahme des Systems durchzuführen und das Repository nach neuen Versionen von Komponenten zu durchsuchen:

update\_firmware

Dieser Befehl bietet Informationen zu vorhandenen Versionen von Komponenten im System sowie eine Liste der Komponentenversionen, die zur Installation zur Verfügung stehen.

Führen Sie zum Installieren aller anwendbaren BIOS- und Firmware-Aktualisierungen auf dem System den folgenden Befehl aus:

update\_firmware --yes

Nachdem die Geräte aktualisiert wurden, wird die Meldung "Execution Success" ("Ausführung erfolgreich") angezeigt.

### **BIOS und Firmware unter Verwendung der GUI aktualisieren**

Führen Sie zum Starten der interaktiven Benutzeroberfläche den folgenden Befehl aus:

inventory\_firmware\_gui

Im Fenster **Bestandsaufnahme und Firmware-Aktualisierung** werden die vorhandenen Versionen der Komponenten in Ihrem System sowie die<br>Komponentenversionen, die zur Installation zur Verfügung stehen, angezeigt.

So aktualisieren Sie das BIOS und die Firmware in Ihrem System auf die im Repository verfügbaren Versionen:

1. Wählen Sie die zu aktualisierenden Geräte aus und klicken Sie auf **Firmware aktualisieren**.

Das Dialogfeld **Firmware aktualisieren** wird angezeigt.

2. Klicken Sie auf **Mit Aktualisieren der Seite fortfahren**....

Sie können auch auf **Details anzeigen** klicken, um die Liste der ausgewählten Komponenten und ihrer Versionen anzuzeigen.

3. Klicken Sie auf **Jetzt aktualisieren**, um mit der Aktualisierung zu beginnen.

Nachdem die Geräte aktualisiert wurden, wird zu jedem Gerät die Meldung "Ausführung erfolgreich" angezeigt.

Sie können auch Folgendes durchführen:

- ı Wenn die Version der Systemkomponente höher als die im Repository verfügbare Version ist, können Sie die Systemkomponenten auf die Versionen im<br>Repository zurückstufen. Wählen Sie im Dialogfeld Bestandsaufnahme und Firmw
- l Wenn Sie die Komponentenversionen erneut installieren müssen, wählen Sie die gewünschten Komponenten aus und klicken Sie auf **Reflash zulassen**.

## <span id="page-12-0"></span>**Automatische Aktualisierung der Firmware**

**Standardmäßig wird durch die Installation eines BIOS-** oder Firmware-RPM die Aktualisierung nicht auf die Hardware angewendet. Die Aktualisierung erfolgt<br>manuell mit dem Befehl update\_firmware. Sie können die <mark>Hardware je</mark>

Vergewissern Sie sich für die automatische Installation von BIOS- und Firmware-Aktualisierungen, dass rpm\_mode in der Datei **firmware.conf** auf "auto" gesetzt ist, wie nachstehend dargestellt:

[main]

# Automatically install BIOS updates when an RPM BIOS Update file is installed (BIOS-Aktualisierungen automatisch installieren, wenn eine RPM BIOS-Aktualisierungsdatei installiert ist)

# values: 'auto', 'manual' (Werte: 'auto', 'manual')

# default: 'manual' (Standard: 'manual')

rpm\_mode=auto

## <span id="page-12-1"></span>**Anzeigen von Protokollinformationen**

Die Protokollinformationen werden in der Datei **firmware-updates.log** im Ordner **/var/log/** gespeichert.

# <span id="page-13-0"></span>**Aktualisierung und Rollback bei Unified Server Configurator - Lifecycle Controller Aktiviert**

**Benutzerhandbuch der Dell™ Update Packages für Betriebsysteme** 

- **Aktualisierung in USC LCE**
- **C** [Rollback in USC -](#page-13-2) LCE

Unified Server Configurator - Lifecycle Controller Enabled (USC - LCE) von Dell ist ein integriertes Konfigurationsdienstprogramm, das System- und Speicherverwaltungsaufgaben aus einer integrierten Umgebung heraus während des gesamten Lebenszyklus des Systems ermöglicht.

USC -LCE befindet sich auf einer integrierten Flash-Speicherkarte, kann wie ein BIOS-Dienstprogramm während der Startsequenz gestartet werden und unabhängig von einem installierten Betriebssystem funktionieren.

Mit USC - LCE können Sie Systemaktualisierungen schnell identifizieren, herunterladen und anwenden, ohne auf der Dell-Support-Website (**support.dell.com**)<br>suchen zu müssen. Sie können auch BIOS und Systemgeräte konfigurier

**ANMERKUNG:** Bestimmte Plattformen oder Systeme unterstützen möglicherweise nicht alle von USC - LCE gebotenen Funktionen.

## <span id="page-13-1"></span>**Aktualisierung in USC LCE**

Sie können das System-BIOS, iDRAC-Firmware, Netzteil-Firmware sowie RAID- und NIC-Firmware aktualisieren. Verwenden Sie den Assistenten zur<br>**Plattformaktualisierung,** um eine Liste der für Ihr System zur Verfügung stehende

Sie können einen Standort definieren, um verfügbare Aktualisierungen für die folgenden Optionen zu suchen:

- l das Dell File Transfer Protocol-System (FTP) (**ftp.dell.com**). Sie können ein Proxysystem verwenden, um auf **ftp.dell.com** zuzugreifen.
- l ein USB-Gerät. Beim Zugriff auf die Aktualisierungen von einem lokalen USB-Gerät muss das USB-Gerät vor der Auswahl der Option **Plattformaktualisierung** in USC LCE angeschlossen sein.

**ANMERKUNG:** Weitere Informationen zum Aktualisieren der Plattform finden Sie im *Dell Unified Server Configurator-Benutzerhandbuch*, das auf der<br>**Dell** -Support-Website unter **support.dell.com/manuals verfügbar ist.** 

Nachdem Sie die gewünschten Aktualisierungen ausgewählt haben, lädt USC - LCE die Aktualisierungen herunter und wendet sie an. Wenn Sie beschließen,<br>ein Gerät in USC - LCE zu aktualisieren, wird das Aktualisierungspaket de Überprüfen und Extrahieren der DUP werden die entsprechenden Geräte aktualisiert. Wenn die Aktualisierung fehlschlägt, werden Fehlermeldungen angezeigt.

## <span id="page-13-2"></span>**Rollback in USC - LCE**

Sie können jede beliebige Komponente, z. B. BIOS, sowohl in der USC - LCE- Umgebung als auch in Ihrer Betriebssystemumgebung aktualisieren. Nach der<br>erfolgreichen Aktualisierung in Ihrer Betriebssystemumgebung mithilfe von Aktualisierung installierte Version zurücksetzen.

USC - LCE unterstützt das Plattform-Firmware-Rollback auf die vorhergehenden Version. Wenn Ihr Betriebssystem eine nicht funktionierende Anwendung<br>aufgrund eines BIOS- oder Firmware-Flash aufweist, starten Sie erneut auf U

**ANMERKUNG:** Rollbacks können nur für BIOS und Firmware durchgeführt werden. Die USC - LCE-Anwendung, die Anwendung Dell Diagnostics und die<br>für die Installation des Betriebssystems erforderlichen Treiber können nicht auf

Wenn Sie das BIOS oder die Firmware des Systems nur einmal aktualisiert haben, bietet Ihnen die Rollback-Funktion die Option, die Version des werkseitig<br>installierten BIOS bzw. die Version der werkseitig installierten Firm

**ANMERKUNG:** Rollback ist in Ihrer Betriebssystemumgebung nicht unterstützt. Stellen Sie zum Aktivieren der Rollback-Funktion sicher, dass Sie in USC -<br>LCE starten.

**ANMERKUNG: Rollback wird nur für USC - LCE und nicht für USC unterstützt.** 

<span id="page-14-0"></span>[Zurück zum Inhaltsverzeichnis](file:///E:/Software/smdup/dup63/ge/ug/index.htm)

## **Referenzmaterial zur Befehlszeilenschnittstelle Benutzerhandbuch der Dell™ Update Packages für Betriebsysteme**

- Linux [CLI-Optionen](#page-14-1)
- Windows [CLI-Optionen](#page-15-0)
- Exit-[Codes für CLI](#page-16-0)

Informationen zu CLI-Optionen können angezeigt werden, indem Sie den Namen des DUP sowie -h oder --help an einer Befehlszeile eingeben.

Die Konsole zeigt alle Befehlszeilenoptionen an und bietet Hilfe für jede Auswahl.

# <span id="page-14-1"></span>**Linux - CLI-Optionen**

[Tabelle 5](#page-14-2)-1 enthält eine Liste der CLI-Optionen für Linux, eine Beschreibung der einzelnen Optionen sowie die Befehlssyntax.

### <span id="page-14-2"></span>**Tabelle 5-1. Linux CLI-Optionen: Verwendung**

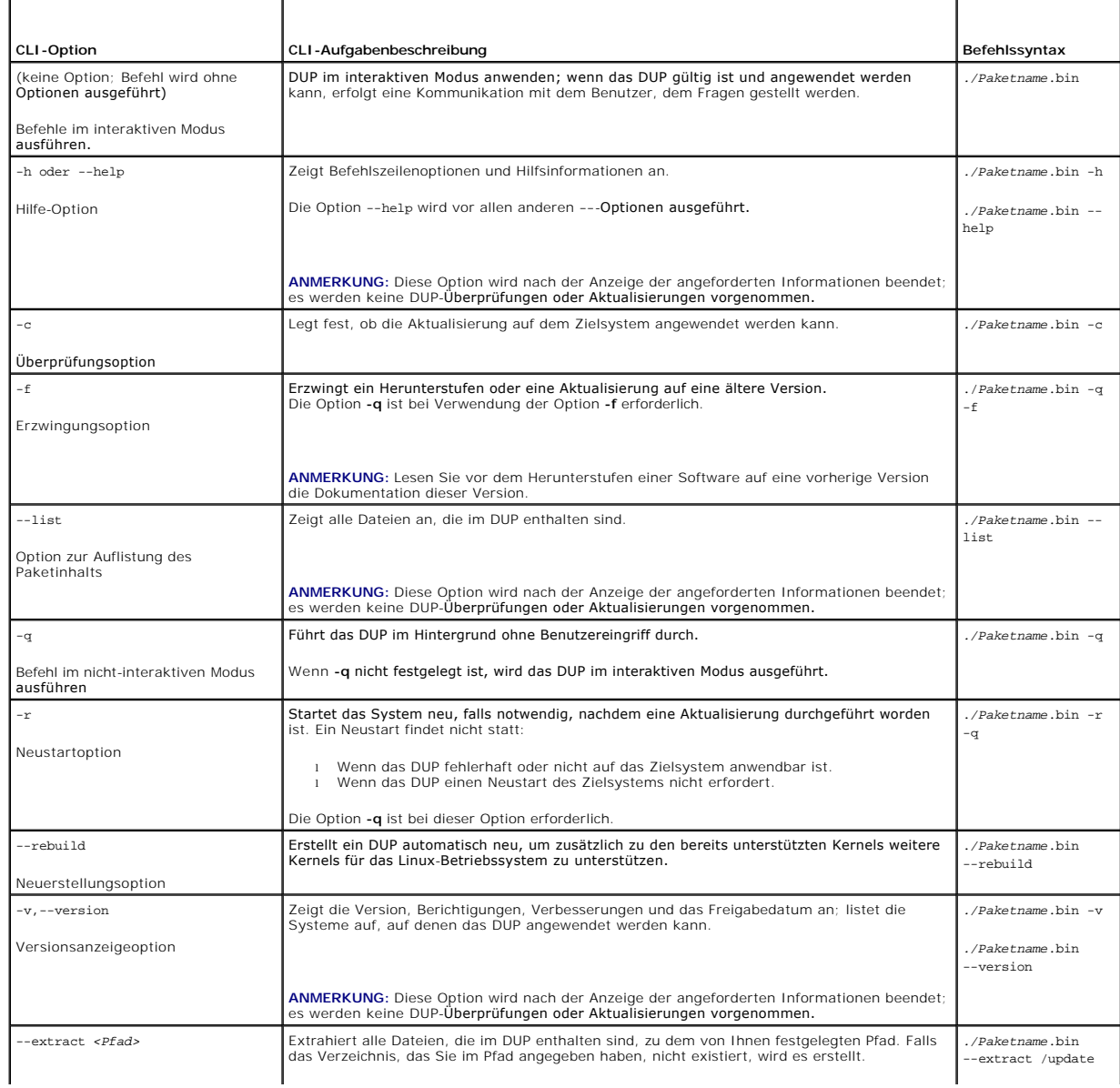

<span id="page-15-2"></span>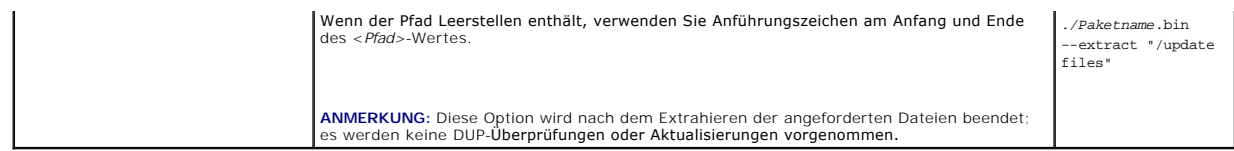

# <span id="page-15-0"></span>**Windows - CLI-Optionen**

[Tabelle 5](#page-15-1)-2 enthält eine Liste der CLI-Optionen für Windows, eine Beschreibung der einzelnen Optionen sowie die Befehlssyntax.

**ANMERKUNG:** DUPs für Microsoft Windows-Betriebssysteme können an der Befehlszeile keine Ausgabe anzeigen, da es sich dabei um Windows-GUI-<br>Anwendungen handelt. Alle Ausgabeinformationen werden in eine Protokolldatei gesch

T.

<span id="page-15-1"></span>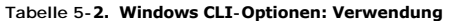

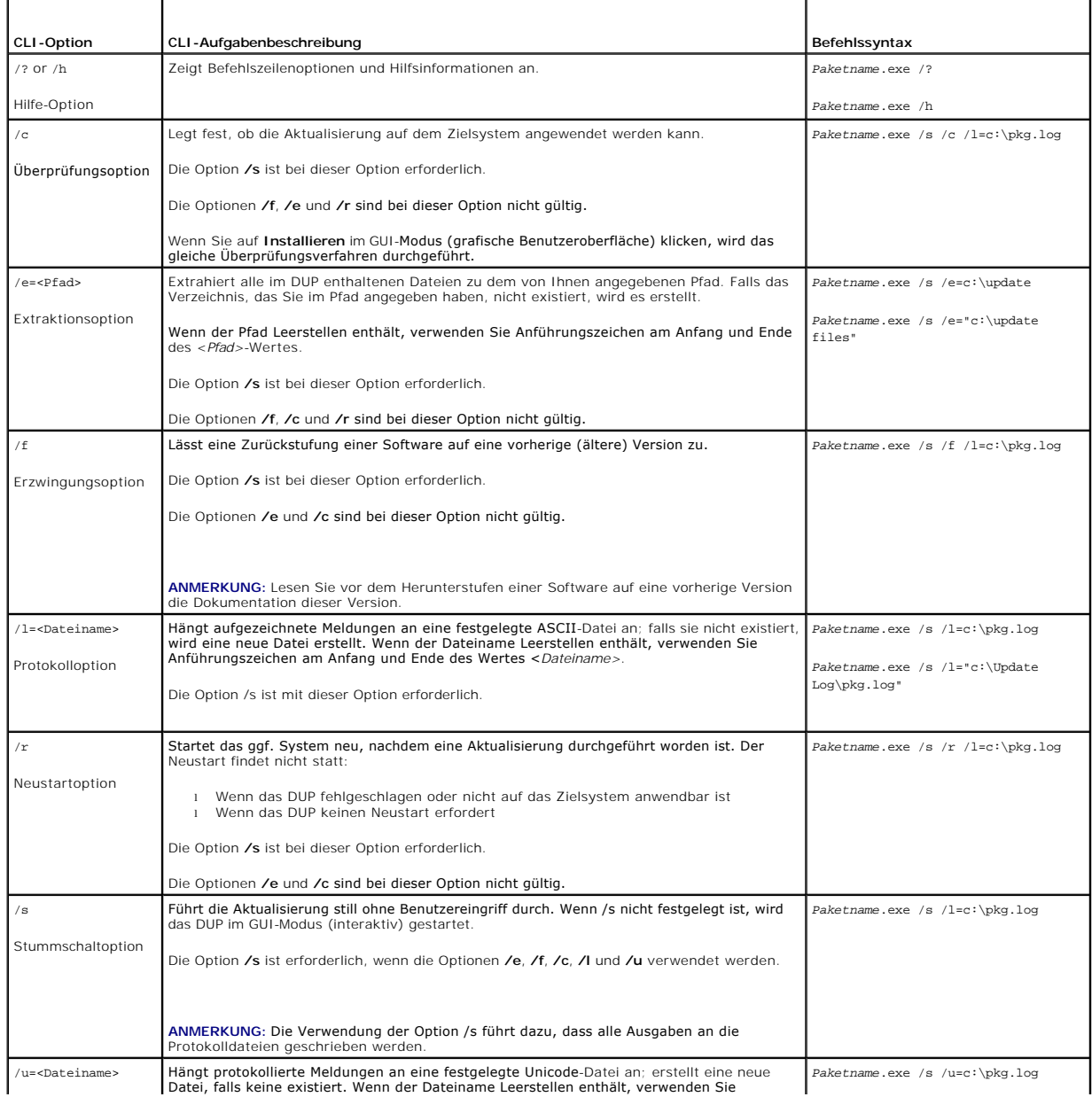

<span id="page-16-2"></span>Unicode-Protokolloption

Anführungszeichen am Anfang und Ende des Wertes <*Dateiname>*.

# <span id="page-16-0"></span>**Exit-Codes für CLI**

Die Exit-Codes helfen Ihnen, die Ausführungsergebnisse nach dem Ausführen von DUPs zu bestimmen und zu analysieren.

Nach dem Ausführen von DUPs werden die unter [Tabelle 5](#page-16-1)-3 beschriebenen Exit-Codes festgelegt.

## <span id="page-16-1"></span>**Tabelle 5-3. Exit-Codes**

r.

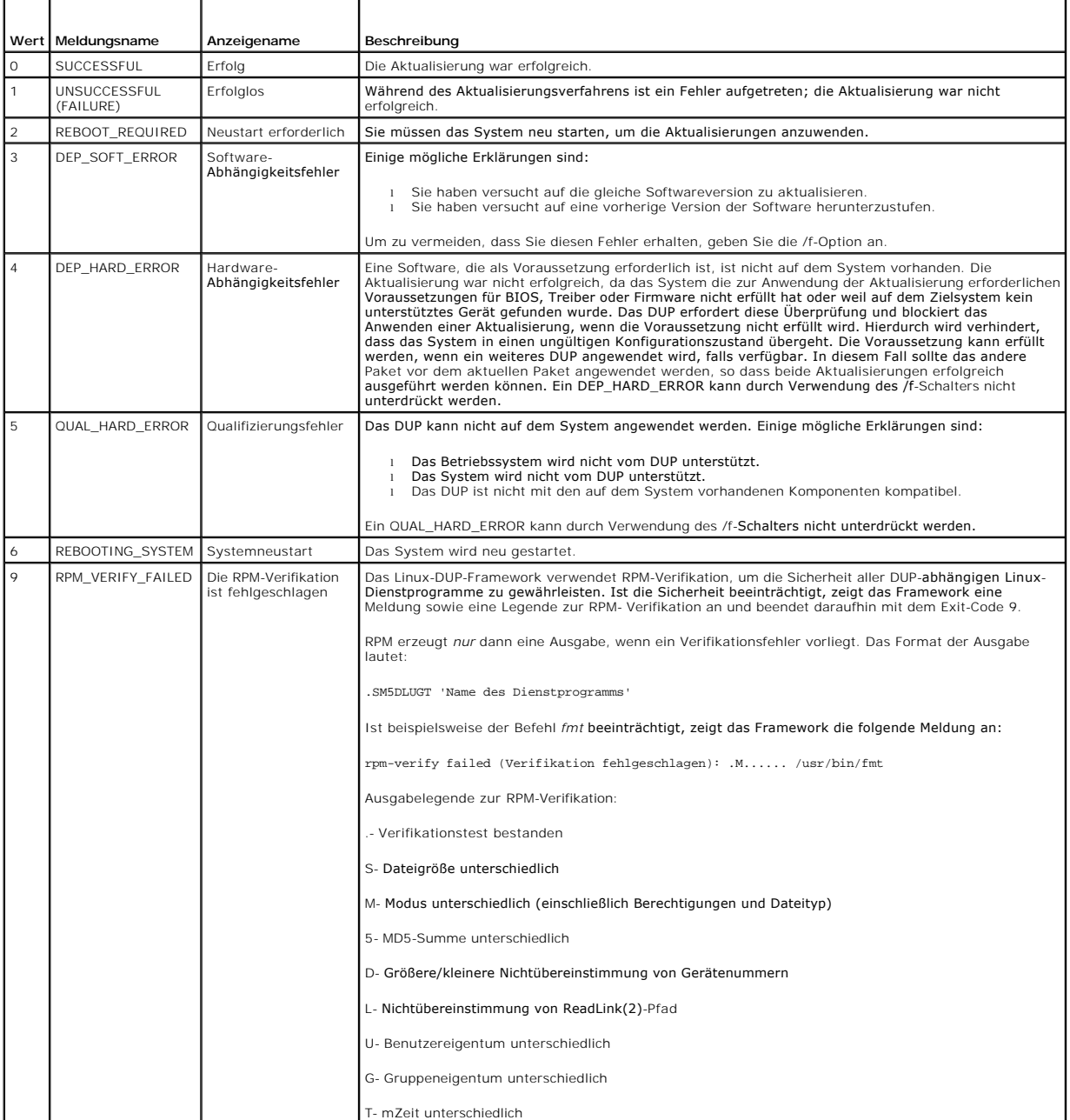

<span id="page-18-0"></span>[Zurück zum Inhaltsverzeichnis](file:///E:/Software/smdup/dup63/ge/ug/index.htm)

# **Fehlerbehebung bei Linux**

**Benutzerhandbuch der Dell™ Update Packages für Betriebsysteme** 

- [Bekannte Probleme](#page-18-1)
- [Meldungen](#page-19-0)
- O DUP-Meldungsprotokolle

## <span id="page-18-1"></span>**Bekannte Probleme**

Im Folgenden werden bekannte Probleme und Korrekturmaßnahmen für Dell Update Packages (DUPs) für Linux-Betriebssysteme aufgeführt. Sehen Sie sich auch die entsprechende *Infodatei zu Linux* auf der Dell Support-Website unter **support.dell.com** an.

## **Diagnose-Tasks können nicht ausgeführt werden, während ein DUP-Neustart ansteht**

Es wird empfohlen, nach Abschluss anstehender Aktualisierungen und vor Ausführung von Diagnose-Tasks einen Neustart durchzuführen.

## **Außerplanmäßige Beendigung eines DUPs**

Wenn ein DUP auf Grund eines Stromausfalls oder eines fehlerhaften Programmabbruchs unerwartet anhält, führen Sie folgende Schritte durch:

- 1. Entfernen Sie die Schlüsseldatei.
- 2. Geben Sie den folgenden Befehl ein: rm -f /var/lock/.spsetup
- 3. Führen Sie das DUP noch einmal aus und wenden Sie die Aktualisierung erneut an.

## **Fehler beim Laden freigegebener Bibliotheken**

Installieren Sie die Kompatibilitätsbibliotheken von Ihrer Linux-Verteilung, wenn der folgende Fehler angezeigt wird: Error while loading shared libraries: libstdc++.so.5: Cannot open shared object file: No such file or directory. (Fehler beim Laden freigegebener Bibliotheken: libstdc++.so.5:<br>Freigegebene Objektdatei kann nicht geöffnet werden: Datei oder Verzeichnis nicht vo Kompatibilitätsbibliotheken den folgenden Befehl: RPM -ih compat-libstdc++-33-3.2.3-47.3.i386.rpm

## **Nicht genügend freier physischer Speicher zum Laden des BIOS-Abbilds**

BIOS-Aktualisierungen erfordern genügend freien physikalischen Speicher zum Laden des gesamten BIOS-Abbilds in den physikalischen Speicher. Wenn auf dem System nicht genügend freier physikalischer Speicher vorhanden ist, um das BIOS-Abbild zu laden, schlagen die DUP für BIOS eventuell fehl. Dann kann<br>das BIOS unter Verwendung der Diskettenmethode, durch Ausführen der D DUP unmittelbar nach einem Neustart aktualisiert werden.

## **Kernel-Panik beim Ausführen von Aktualisierungspaketen für die Speicher-Controller-Firmware**

Linux-Systeme, auf denen eine oder mehrere Anwendungen ausgeführt werden, die auf bestimmte Weise mit SCSI -Geräten interagieren, sind dafür bekannt, Kernel-Panik-Situationen zu verursachen. Es wird daher empfohlen, Dell OpenManage Server Administrator und Dell OpenManage Server Administrator Storage<br>Management Service zu stoppen, bevor Speicher-Controller-Firmware-**DUP** 

## **Verlust der Funktionalität beim Umbenennen von Linux-DUPs**

Linux-DUP können selbst dann ausgeführt werden, wenn sie umbenannt werden. Ein Teil der Funktionalität geht dabei jedoch verloren. Umbenannte Linux- DUP mit Erweiterungen, die sich in der Linux MIME-Datenbank (Multimedia Internet Message Extensions) befinden, können eventuell nicht von verschiedenen<br>X-Windows-Desktops, z. B. GNOME, ausgeführt werden. In diesem Fall gib nicht geöffnet werden können. Dies tritt auf, wenn ein DUP mit einer ".BIN"-Erweiterung in Großbuchstaben auf eine ".bin"-Erweiterung mit Kleinbuchstaben<br>umbenannt wird. Die ".bin"-Erweiterung hat einen Eintrag in der Linu

**ANMERKUNG:** Die **readme.txt**-Datei, die auf der Dell-Support-Website unter **support.dell.com/manuals** zur Verfügung steht, bietet die neuesten Informationen zu bekannten Problemen.

**In der Repository-Verwaltungssoftware Yum und Up2date werden falsche Repository-**

## <span id="page-19-2"></span>**Metadaten zwischengespeichert.**

Führen Sie für yum den Befehl yum clean all aus, um alte Metadaten zu entfernen. Versuchen Sie anschließend erneut, die Firmware zu aktualisieren.

Führen Sie für up2date den Befehl rm -f /var/spoo1/up2date/\* aus, um alte Metadaten zu entfernen. Sie können auch jederzeit alle Dateien im<br>Verzeichnis /var/spool/up2date/ entfernen. Anschließend lädt up2date automatisch d

## **Verwenden des Dell Linux-Repository mit yum und Red Hat Enterprise Linux Version 4**

Wenn Red Hat Network (RHN) nicht konfiguriert ist und Sie das yum-Repository von Dell mit Red Hat Enterprise Linux Version 4 und up2date verwenden<br>müssen, müssen Sie RHN deaktivieren. Öffnen Sie die Datei /etc/sysconfig/rh

Т

٦

up2date default

 $\overline{1}$ 

## <span id="page-19-0"></span>**Meldungen**

[Tabelle 6](#page-19-1)-1 enthält Beschreibungen und Lösungen zu Meldungen, die eventuell während der DUP-Ausführung eingeblendet werden.

### <span id="page-19-1"></span>**Tabelle 6-1. Meldungen**

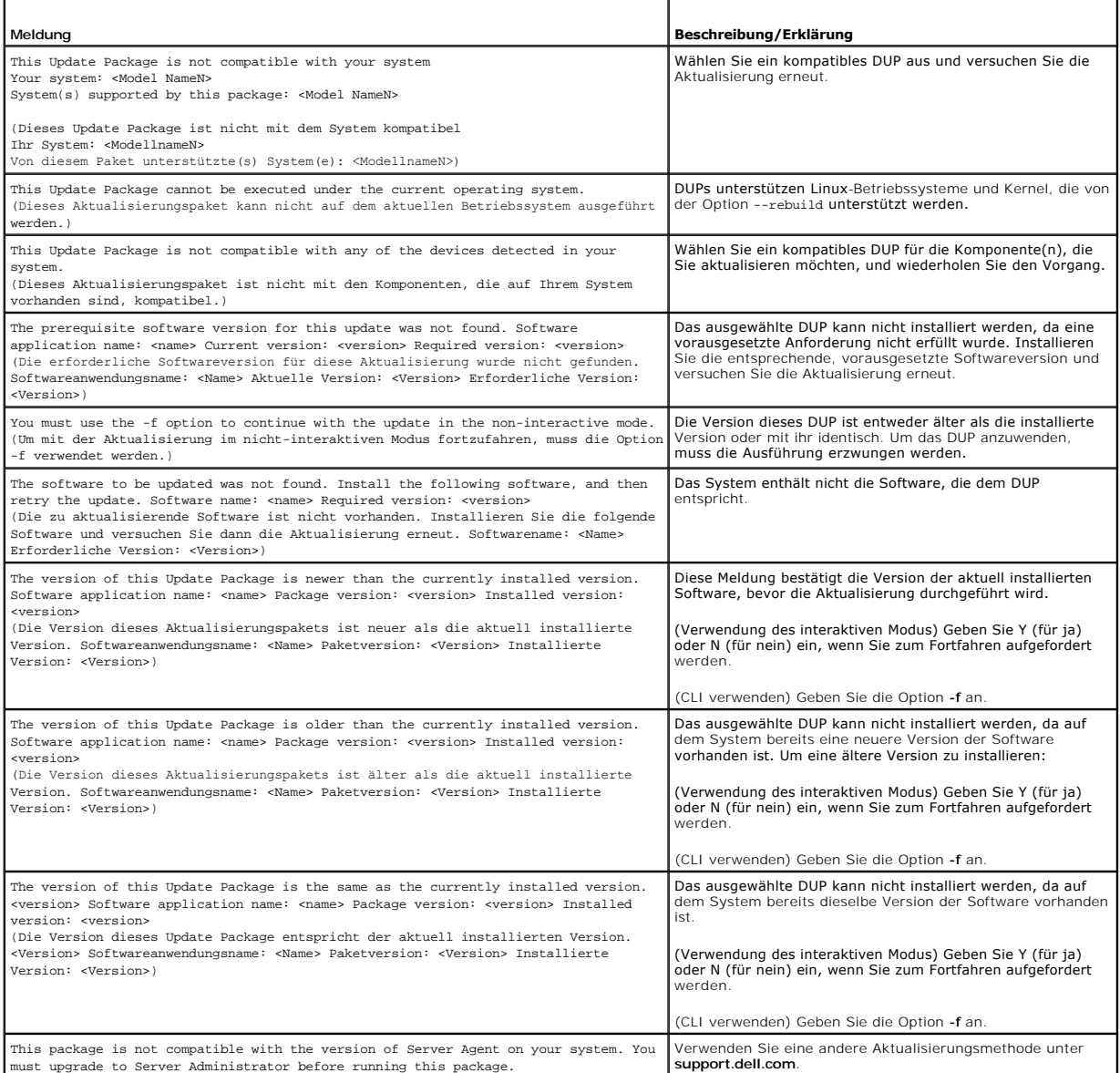

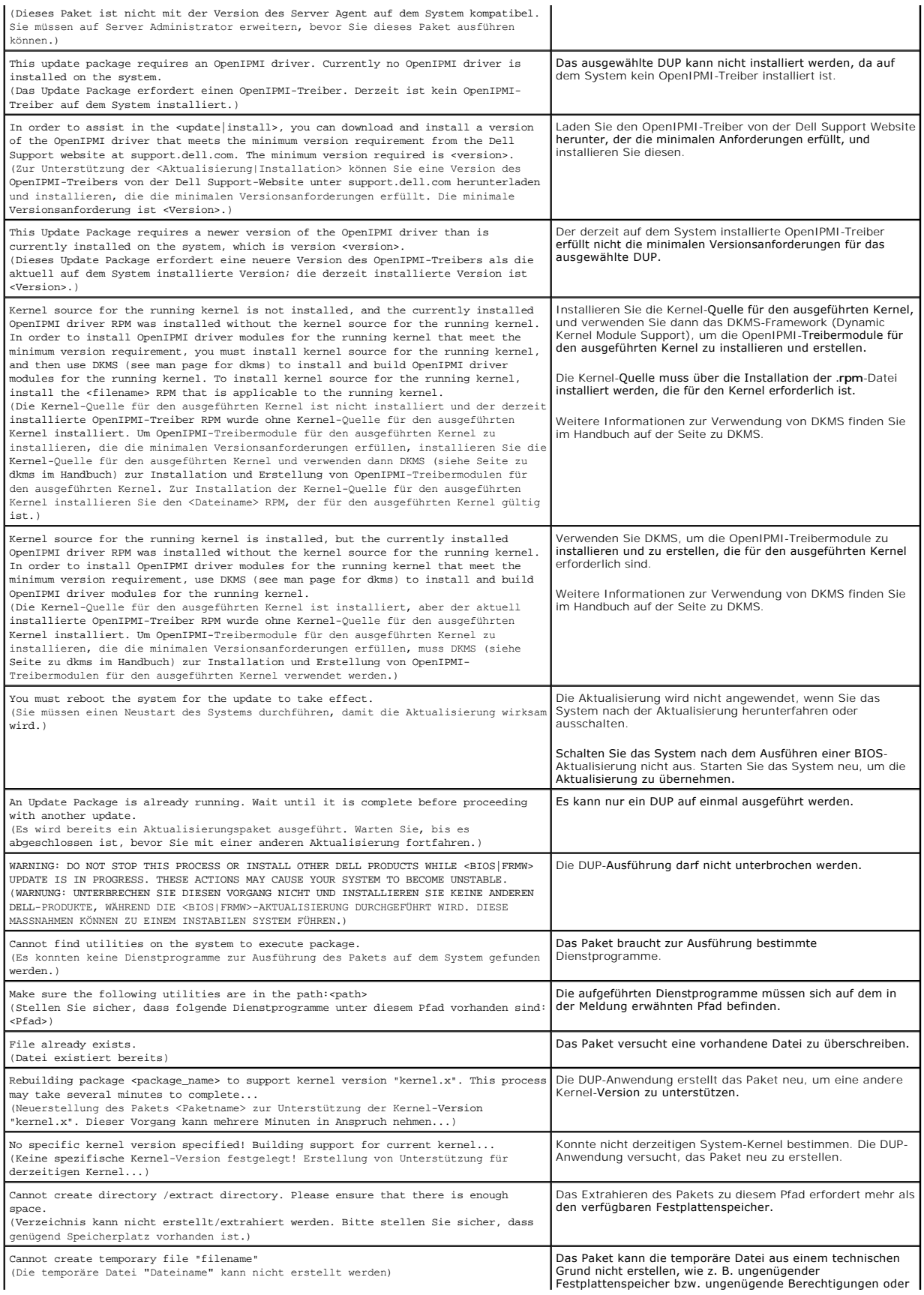

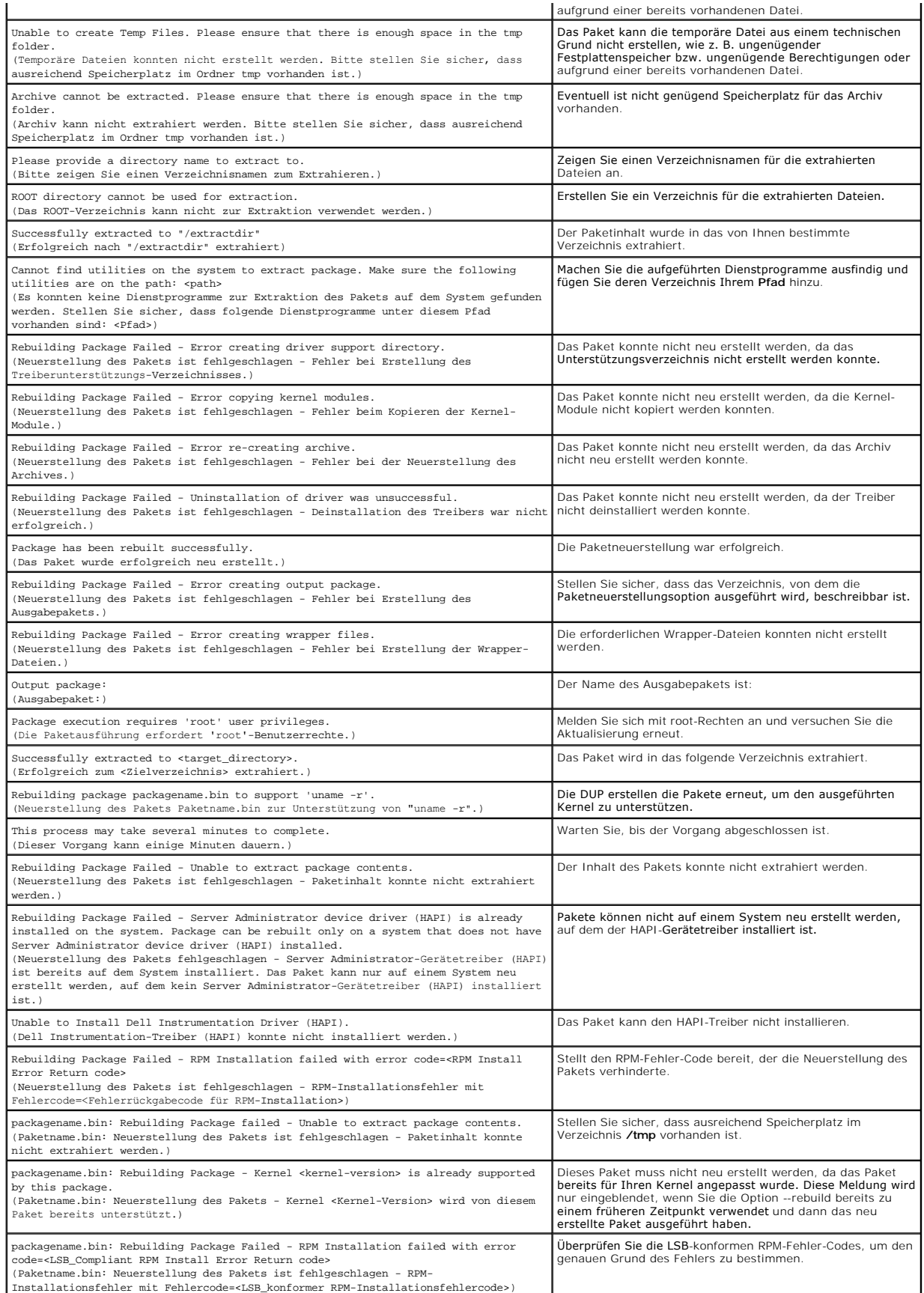

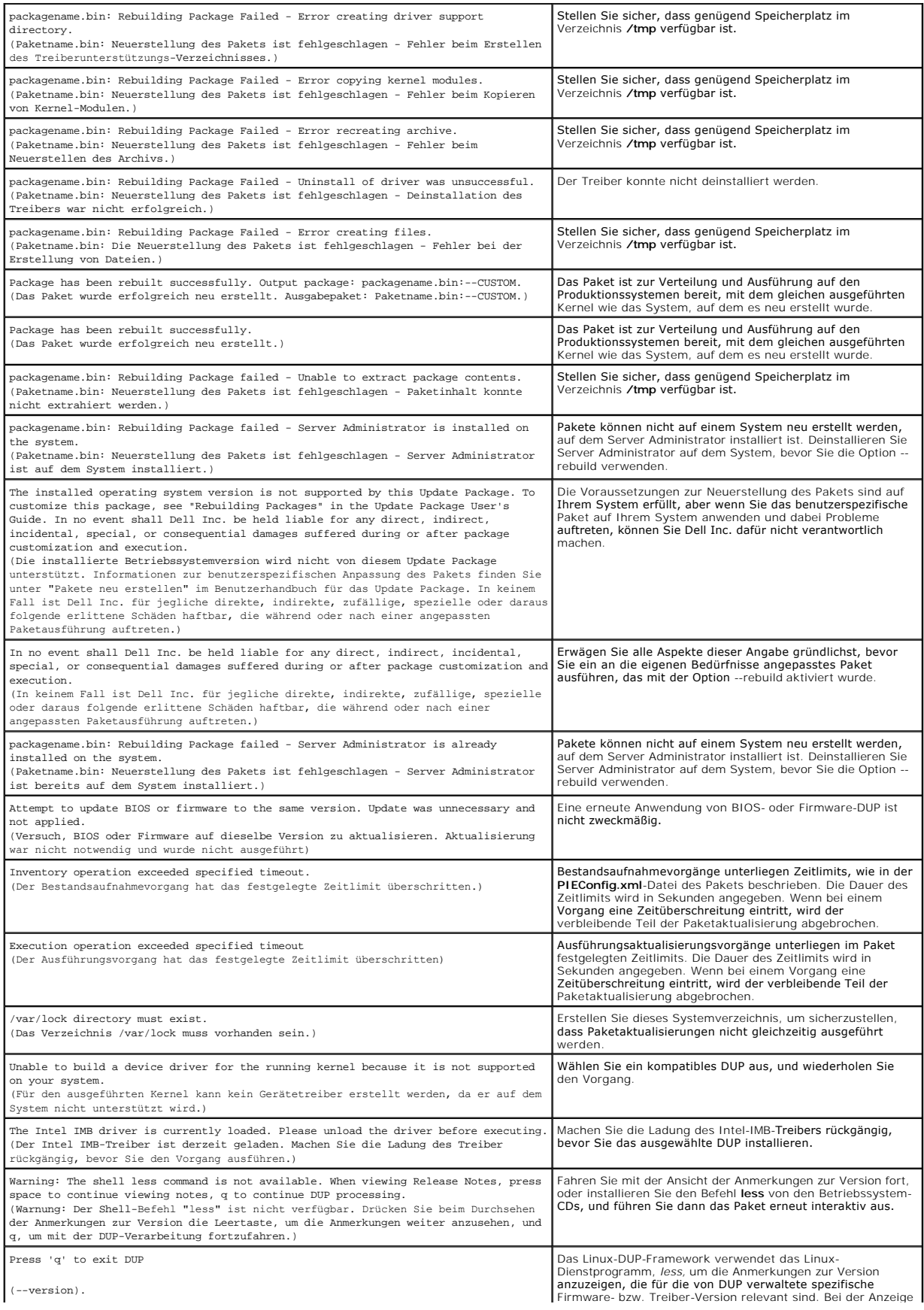

<span id="page-23-0"></span>![](_page_23_Picture_198.jpeg)

## <span id="page-23-1"></span>**DUP-Meldungsprotokolle**

Protokollierung findet beim Ausführen eines Befehls für ein DUP statt. Die Protokolle enthalten Informationen zu allen Aktualisierungsaktivitäten. DUP schreiben in die Meldungsprotokolle. Wenn Sie das gleiche Paket mehrmals auf demselben System installieren, wird das Protokoll angehängt.

## **Meldungsprotokoll**

Meldungsprotokolldateien befinden sich im folgenden standardmäßigen Speicherort:

### **/var/log/dell/updatepackage/log**

Die Meldungsprotokolldatei umfasst die folgenden Informationen:

- l Datum und Uhrzeit des Starts des DUP
- l Paketversions-ID-Nummer
- l Der vollständige Pfad und Dateiname des vom Befehl erstellten Unterstützungsprotokolls
- l DUP-Typ
- l DUP-Version
- l Framework-Version des DUP
- l Version, die bereits auf dem System installiert war
- l Version, die der Befehl auf dem System anzuwenden versucht
- l Exit-Code, der bei der Ausführung des Befehls entsteht
- l Ob ein Neustart durchgeführt wurde

**ANMERKUNG:** Die Support-Protokolldateien dienen der Verwendung durch das Dell Support-Personal. Dell empfiehlt Ihnen, die DUP-Ausgabe auf eine Datei Ihrer Wahl umzuleiten.

## **Meldungsprotokolldatei**

Meldungsprotokolle bestehen aus informativen Meldungen, die Sie in einer der Meldungsdateien im Verzeichnis **/var/log anzeigen können. Die**<br>Meldungsdateien im Verzeichnis **/var/log** enthalten Meldungen zu einer Vielfalt vo

# <span id="page-24-0"></span>**Fehlerbehebung und FAQs - Windows**

**Benutzerhandbuch der Dell™ Update Packages für Betriebsysteme** 

[Häufig gestellte Fragen](#page-25-0) 

#### [DUP-Meldungsprotokolle](#page-26-0)

<u>[Tabelle 7](#page-24-1)-1</u> enthält Beschreibungen und Lösungen zu Meldungen, die während der DUP-Ausführung eingeblendet werden können. Sehen Sie sich auch die<br>entsprechende *Infodatei zu Microsoft Windows* auf der Dell Support-Website

 $\overline{\phantom{a}}$ 

### <span id="page-24-1"></span>**Tabelle 7-1. Update Packages: Meldungsinformationen**

![](_page_24_Picture_362.jpeg)

![](_page_25_Picture_253.jpeg)

## <span id="page-25-0"></span>**Häufig gestellte Fragen**

### **Frage: Muss das System nach der Anwendung jedes Dell™ Update Package (DUP) neu gestartet werden?**

Antwort: DUPs, die im interaktiven Modus ausgeführt werden, bestimmen, ob ein Neustart des Systems erforderlich ist. Falls ein Neustart durchgeführt werden muss, werden Sie dazu aufgefordert. Im stillen unbeaufsichtigten Modus ist der Exit-Code auf 2 gesetzt, wodurch angezeigt wird, dass ein Systemneustart erforderlich ist.

#### **Frage: Welche Betriebssysteme werden von den DUPs unterstützt?**

Antwort: Eine vollständige Liste der unterstützten Systeme und Betriebssysteme finden Sie in der *Dell Systems Software Support Matrix* auf der Dell Support- Website unter **support.dell.com/manuals**. Die *Software-Support-Matrix zu Dell-Systemen* bietet Informationen zu den verschiedenen Dell-Systemen, den von<br>diesen Systemen unterstützten Betriebssystemen sowie den Dell OpenM

### **Frage: Wie kann ich Aktualisierungen ausführen, wenn mein Betriebssystem nicht von DUPs unterstützt wird?**

Antwort: Für zurzeit nicht unterstützte Betriebssysteme können Sie Aktualisierungen ausführen, indem Sie die vorhandenen Aktualisierungsformate auf der Support-Website von Dell unter **support.dell.com** verwenden.

#### **Frage: Ich kann für meine Komponente kein DUP unter support.dell.com finden. Wo ist es?**

Antwort: Stellen Sie sicher, dass Sie zum Herunterladen von DUPs alle erforderlichen Informationen angegeben haben, wie z. B. Produktkategorie,<br>Produktreihe, Produktmodell, Download-Kategorie sowie Betriebssystem.

DUPs sind nicht für alle Komponenten erhältlich. Dell wird in zukünftigen Versionen zusätzliche DUPs für weitere Komponenten zur Verfügung stellen. Die Datei **readme.txt** enthält eine Liste der Komponenten, die zurzeit von DUPs unterstützt werden.

# Frage: Ich verwende ein Softwareverteilungs-**Hilfsprogramm zur Übertragung von Anwendungen oder Betriebssystemaktualisierungen auf meine<br>Remote-Server. Kann ich DUPs mit diesem Hilfsprogramm verwenden, um meine Server im R**

Antwort: DUPs sind so ausgelegt, dass sie mit den meisten Softwareverteilungs-Hilfsprogrammen funktionieren. Weitere Informationen finden Sie in der<br>Dokumentation für das Hilfsprogramm.

### **Frage: Wo kann ich die Fehlermeldungen finden, die von einem DUP ausgegeben werden, das im unbeaufsichtigten Modus ausgeführt wird?**

[Antwort: Die Ausführungsmeldungen sind in der Paketprotokolldatei und im Windows](#page-26-0)-Systemereignisprotokoll (SEL) gespeichert, die im Abschnitt <u>DUP-</u><br><u>Meldungsprotokolle</u> dieses Handbuchs beschrieben werden.

Die Paketprotokolldatei befindet sich am folgenden Standardspeicherort: **C:\dell\updatepackage\log\***Paketname***.txt**

Das Windows-SEL kann durch den Windows Event Viewer angesehen werden.

**Frage: Wenn ich ein DUP von der Befehlszeile ausführe, sehe ich weiterhin Windows-Dialogfelder und Popup-Meldungen? Kann ich die Ausgabe auf die Befehlsaufforderungskonsole umleiten?**

Antwort: Verwenden Sie die Optionen **/s** und **/l**, um die Ausgabe zu den Protokolldateien zu leiten.

### **Frage: Wie kann ich auf Abhängigkeits- und andere Informationen über das DUP zugreifen?**

<span id="page-26-1"></span>Antwort: Diese Informationen werden auf dem ersten GUI-Bildschirm (grafische Benutzeroberfläche) angezeigt, wenn Sie das DUP ausführen.

Einige Informationen sind auch über die CLI-Optionen **/c /s** erhältlich. (Die Optionen **/c /s** müssen zusammen verwendet werden.) Diese Methode bietet<br>jedoch eingeschränkte Informationen, wie z. B. die Version der Aktualis

**Frage: Kann ich DUPs auf den Systemen anderer Hersteller verwenden?**

Antwort: Nein. DUPs wurden ausschließlich zum Gebrauch auf Dell-Systemen entwickelt.

#### **Frage: Ich habe kürzlich das BIOS auf meinem System aktualisiert, und jetzt möchte ich auf die vorherige Version zurückkehren. Ist dies mit DUP möglich?**

Antwort: Ja. Laden Sie das DUP für die vorherige Version Ihres System-BIOS unter **support.dell.com** herunter, und installieren Sie es. Wenn ein DUP nicht erhältlich ist, verwenden Sie eines der anderen Formate unter **support.dell.com**.

### **Frage: Warum erfordert das DUP für das System-BIOS einen Neustart?**

Antwort: Die BIOS-Aktualisierung wird erst nach dem Neustart des Systems angewendet.

#### **Ich möchte mehrere Aktualisierungen gleichzeitig auf meinem System anwenden. Ist dies mit DUPs möglich? Ist die Reihenfolge der Anwendungen von den Aktualisierungen wichtig?**

Antwort: Ja, Sie können mehrere Aktualisierungen zur gleichen Zeit auf Ihrem System anwenden. Informationen über die Aktualisierungsreihenfolge finden Sie unter [Tabelle 1](file:///E:/Software/smdup/dup63/ge/ug/1intro.htm#wp1052026)-1

**Frage: Wenn ich DUPs umbenenne, funktionieren diese dann immer noch einwandfrei?**

Antwort: Ja.

#### **Frage: Können DUPs modifiziert werden?**

Antwort: Nein. DUPs enthalten Logik zum Schutz gegen eventuelle Beschädigungen ihrer Inhalte. Auf Grund dieses Designs können DUPs nicht modifiziert werden.

**ANMERKUNG:** Wenn Sie die Inhalte von DUPs modifizieren, werden sie von Dell nicht mehr unterstützt.

**Frage: Kann ich andere Programme zum Untersuchen und Extrahieren der Inhalte von DUPs verwenden?**

Antwort: Ja, Sie können WinZip oder eine ähnliche Softwareanwendung benutzen.

**ANMERKUN**G: DUPs enthalten Logik zum Schutz gegen eventuelle Beschädigungen ihrer Inhalte. Auf Grund dieses Designs können DUPs nicht<br>modifiziert werden. Wenn Sie die Inhalte von DUPs modifizieren, werden sie von Dell nic

**Frage: Ich führe eine nicht-englische Version von Windows 2000 aus. Kann ich DUPs verwenden?**

Antwort: Ja. Sie können DUPs auf nicht-englischen Versionen von Windows 2000 Server- und Windows Server 2003-Betriebssystemen verwenden. Gegenwärtig sind DUPs nur in englischer Sprache erhältlich.

### **Frage: Wie finde ich heraus, ob neue DUPs für meine Systeme erhältlich sind?**

Antwort: Unter **support.dell.com** können Sie nach Aktualisierungen suchen, oder Sie können sich beim File Watch-Dienst unter **dell.com** registrieren, um<br>automatische Benachrichtigungen zu Upgrades für Ihr System zu erhalte

### **Frage: Warum können BIOS- und Firmware-Aktualisierungen nicht neu angewendet (auf dieselbe Version aktualisiert) werden, selbst wenn die Force- Option (/f) im CLI-Modus verwendet wird?**

Antwort: Durch die Neuinstallation von BIOS- oder Firmware-DUPs werden wertvolle Firmenzeit und Personaleinsatz verschwendet. Es wird hierdurch nichts erreicht. Falls Sie dennoch eine solche Aktualisierung anwenden möchten, führen Sie die DUPs im GUI-Modus aus und bestätigen Sie die Neuanwendung.

### **Frage: Warum führt mein System nur eine der CLI-Optionen aus, die ich in eine Befehlszeichenkette eingegeben habe?**

Antwort: Nur bestimmte CLI-<mark>Optionen können gleichzeitig verwendet werden. Wenn ungültige CLI-Optionskombinationen in eine einzelne Befehlszeichenkette<br>eingegeben werden, wird nur die Option mit der höchsten Priorität ausg</mark> können.

#### **Frage: Wie überprüfe ich, ob die von mir heruntergeladenen DUPs eine Digitalsignatur besitzen?**

Antwort: Suchen Sie in Windows Explorer das DUP, das Sie überprüfen möchten, und klicken Sie mit der rechten Maustaste auf den Dateinamen. Klicken Sie im Popup-Fenster auf **Eigenschaften**. Wenn Sie im Fenster **Eigenschaften** das Register **Digitalsignaturen** sehen, besitzt das DUP eine Digitalsignatur. Wenn<br>dieses Register nicht angezeigt wird, ist das DUP nicht unterzeichne

#### **Frage: Warum kann ich mit meiner aktuellen Version des DUP kein unterzeichnetes DUP verwenden?**

Antwort: Ab dem 6. September 2005 herausgegebene DUPs sind digital unterzeichnet.

# <span id="page-26-0"></span>**DUP-Meldungsprotokolle**

Beim Ausführen eines Befehls für ein DUP findet eine Protokollierung statt. Die Protokolle enthalten Informationen zu allen Aktualisierungsaktivitäten. DUP<br>schreiben in die Meldungsprotokolle. Wenn Sie das gleiche Paket me

# **Meldungsprotokoll**

Meldungsprotokolldateien befinden sich im folgenden standardmäßigen Speicherort:

### **/var/log/dell/updatepackage/log**

Die Meldungsprotokolldatei umfasst die folgenden Informationen:

- l Datum und Uhrzeit des Starts des DUP
- l Paketversions-ID-Nummer
- l Der vollständige Pfad und Dateiname des vom Befehl erstellten Unterstützungsprotokolls
- l DUP-Typ
- l DUP-Version
- l Framework-Version des DUP
- l Version, die bereits auf dem System installiert war
- l Version, die der Befehl auf dem System anzuwenden versucht
- l Exit-Code, der bei der Ausführung des Befehls entsteht
- l Ob ein Neustart durchgeführt wurde

**ANMERKUNG:** Die Support-Protokolldateien dienen der Verwendung durch das Dell Support-Personal. Dell empfiehlt Ihnen, die DUP-Ausgabe auf eine Datei Ihrer Wahl umzuleiten.

## **Meldungsprotokolldatei**

Meldungsprotokolle bestehen aus informativen Meldungen, die Sie in einer der Meldungsdateien im Verzeichnis **/var/log anzeigen können. Die**<br>Meldungsdateien im Verzeichnis **/var/log** enthalten Meldungen zu einer Vielfalt vo

# <span id="page-28-0"></span>**Unterstützung für Modul vertrauenswürdiger Plattform (TPM) und BitLocker**

### **Benutzerhandbuch der Dell™ Update Packages für Betriebsysteme**

Ein TPM ist ein sicherer Microcontroller mit kryptografischen Fähigkeiten, der grundlegende, mit Sicherheit in Verbindung stehende Funktionen im Zusammenhang mit Verschlüsselungsschlüsseln zur Verfügung stellt. Es wird auf der Hauptplatine des Systems installiert und kommuniziert über einen<br>Hardwarebus mit dem Rest des Systems. Unter Verwendung von BIOS-Setup-Befeh

Das TPM speichert die Plattformkonfiguration als Satz von Werten in einem Satz von Plattformkonfigurationsregistern (PCRs). Daher kann ein einzelnes solches Register z. B. Informationen zum Hersteller der Hauptplatine speichern, während ein anderes Informationen zum Hersteller des Prozessors speichert und ein<br>drittes wiederum die Firmware-Version der Plattform usw. Systeme, di Verbindung steht. Der Schlüssel kann nur freigegeben werden, wenn diese Platformmessungen dieselben Werte aufweisen, die sie zum Zeitpunkt der Schlüssels wird als<br>Schlüsselerstellung haben. Dieser Vorgang wird als "Versieg oder Softwarebedingungen erfüllt sind.

BitLocker vermindert den unberechtigten Datenzugriff durch die Kombination von zwei wichtigen Datensicherungsverfahren:

- l **Gesamten Windows-Betriebssystemdatenträger auf der Festplatte verschlüsseln:** BitLocker verschlüsselt alle Benutzerdateien und Systemdateien des Betriebssystemdatenträgers.
- l **Integrität von Frühstartkomponenten und Startkonfigurationsdaten überprüfen:** Auf Systemen mit TPM-Version 1.2 setzt BitLocker die verbesserten Sicherheitsfunktionalitäten des TPM wirksam ein und stellt sicher, dass der Zugriff auf Ihre Daten nur dann möglich ist, wenn die Startkomponenten des<br>Systems unverändert sind und sich die verschlüsselte Festplatte auf dem

BitLocker ist für Systeme konzipiert, die einen kompatiblen TPM-Microchip und ein kompatibles BIOS enthalten. Ein kompatibles TPM wird als TPM der Version 1.2 definiert. Ein kompatibles BIOS unterstützt TPM und Static Root of Trust Measurement. BitLocker versiegelt den Master-Verschlüsselungsschlüssel im TPM und lässt die Freigabe des Schlüssels nur dann zu, wenn sich die Codemessungen seit einem früheren sicheren Start nicht verändert haben. Sie werden<br>gezwungen, einen Wiederherstellungsschlüssel zum Fortsetzen des Startvorga sollten. Das Szenario einer One-to-Many-BIOS-Aktualisierung führt dazu, dass BitLocker die Aktualisierung anhält und vor Abschluss des Startvorgangs einen Wiederherstellungsschlüssel anfordert.

BitLocker sichert die auf einem System gespeicherten Daten anhand von "vollständiger Datenträgerverschlüsselung" und "sicherem Start". Hierbei wird sichergestellt, dass die auf einem System gespeicherten Daten auch dann verschlüsselt bleiben, wenn das System bei Nichtlaufen des Betriebssystems in<br>unbefugte Hände gerät, und dass das Betriebssystem so lange daran gehind Schlüssel bereitstellen.

Das TPM kommuniziert mit BitLocker, um zum Zeitpunkt des Systemstarts Schutz zu bieten. Das TPM muss aktiviert werden, bevor es von BitLocker verwendet<br>werden kann. Sollten sich die Startinformationen geändert haben, geht Wiederherstellungskennwort, um erneut Zugriff auf die Daten zu erhalten.

- **ANMERKUNG**: Informationen zum Einschalten von BitLocker finden Sie auf Microsofts TechNet-Website. Anleitungen zum Aktivieren des TPM sind in der<br>Ihrem System beigelegten Dokumentation enthalten. Ein TPM ist für BitLocker für einen sicheren Start verwendet werden.
- **ANMERKUNG:** Die sicherste Methode zur Konfigurierung von BitLocker ist die Konfigurierung auf einem System mit TPM-Version 1.2 und einer TCG (Trusted Computing Group)-konformen BIOS-Implementierung, entweder über einen Startschlüssel oder eine PIN. Diese Methoden bieten zusätzliche<br>Authentifizierung, da entweder ein zusätzlicher physischer Schlüssel (ein USB-Fl geschrieben wurde) oder eine vom Benutzer festgelegte PIN erforderlich ist.
- **ANMERKUNG: Für BIOS-**Massenaktualisierungen erstellen Sie ein Script, das BitLocker deaktiviert, die Aktualisierung installiert, das System neu startet<br>und BitLocker dann neu aktiviert. Bei One-to-One-DUP-**Bereitstellung** nach dem Neustart des Systems eine Neuaktivierung durch.
- **ANMERKUNG:** Zusätzlich zum BIOS-DUP wird die Ausführung von Firmware-DUP für die Controller U320, Serial Attached SCSI (SAS) 5, SAS 6, Expandable RAID Controller (PERC) 5, PERC 6 sowie für Cost Effective RAID Controller (CERC) 6 auf einem System blockiert, das einen Chip der TPM-Version 1.2<br>enthält, **bei dem die TPM-Sicherheit** auf *EIN mit Pre-Boot Measurement* und oder TPM mit USB oder TPM mit PIN) aktivieren.

## <span id="page-29-0"></span>**Microsoft Windows Server 2008 Benutzerkontensteuerung Benutzerhandbuch der Dell™ Update Packages für Betriebsysteme**

#### UAC-[Einschränkungen bei Remote](#page-29-1)-Ausführung von DUP

Bei vorhergehenden Versionen von Windows waren Benutzerkonten oft Mitglieder der Gruppe lokaler Administratoren und hatten Zugriff auf Administratorrechte. Mitglieder der Gruppe lokaler Administratoren konnten Software installieren, aktualisieren und ausführen, da Administratorkonten über<br>systemweiten Zugriff verfügen. Wenn ein Benutzer der Gruppe lokaler Windows-Berechtigungen gewährt. Diese Berechtigungen boten Zugriff auf alle Betriebssystemressourcen. Folglich stellten Benutzerkonten mit<br>Administratorrechten dadurch ein Sicherheitsrisiko dar, dass sie Zugriff auf Betrie ausgenutzt werden konnten.

Benutzerkontensteuerung (UAC) ist eine neue Sicherheitsfunktion des Windows Server 2008-Betriebssystems. Bei Aktivierung wird der Zugriff auf kritische<br>Systemressourcen für alle Benutzer außer dem integrierten lokalen Admi

Die drei Typen von Benutzerkonten im Windows Server 2008-Betriebssystem sind:

- 1 Domänenadministratorkonto ein Benutzerkonto mit Administratorrechten.
- l Standardbenutzerkonto ein Konto, das den Benutzer berechtigt, Software zu installieren und Änderungen an Systemeinstellungen vorzunehmen, die keinen Einfluss auf andere Benutzer oder die Sicherheit des Computers haben.
- l Konto des lokalen Administrators der Standard-Superbenutzer des Betriebssystems.

Die Benutzererfahrung bei einem Domänenadministratorkonto unterscheidet sich vom Konto eines lokalen Administrators, wenn die UAC aktiviert ist. Wenn für ein Domänenadministratorkonto der Zugriff auf kritische Systemressourcen erforderlich ist, stellt das Betriebssystem Windows Server 2008 vor dem Start eines<br>Programms oder eines Tasks, die vollständigen Administratorzugrif

- l Genehmigung, Berechtigungen zu erhöhen (bei Benutzern der Domänenadministratorgruppe)
- l Anmeldeinformationen des Domänenadministrators zum Erhöhen von Berechtigungen (bei Standardbenutzern)

Die UAC fordert Benutzer der Domänenadministratorgruppe (außer dem Administratorkonto) auf, auf Weiter zu klicken, wenn Berechtigungen erhöht werden<br>sollen, oder auf **Abbrechen z**u klicken, wenn Funktionen ausgeführt werde

**ANMERKUNG:** Da die Benutzererfahrung mit dem Sicherheitsrichtilinien-Manager-Snap-In (**secpol.msc**) und mit der Gruppenrichtlinie konfigurierbar ist,<br>ergeben sich mehrere UAC-Benutzererfahrungen. Die in Ihrer Umgebung get und Dialoge, die für Standardbenutzer, Administratoren oder beide gemeinsam angezeigt werden. Die UAC kann durch Deaktivieren der Einstellung<br>**Benutzerkontosteuerung: Administratorgenehmigungsmodus ausführen** deaktiviert w

Wenn ein DUP im GUI-Modus ausgeführt wird, erfordert das Windows Server 2008-Betriebssystem die Erteilung der Berechtigung für den Vorgang durch den<br>Benutzer. Wenn das DUP jedoch im unbeaufsichtigten Modus ausgeführt wird, indem er eine der folgenden Maßnahmen ausführt:

- l Ändern der Gruppensicherheitsrichtlinie, User Account Control: Behavior of the elevation prompt for administrators in Admin Approval Mode (Benutzerkontosteuerung: Verhalten der Erhöhungsaufforderung für Administratoren im Administratorgenehmigungsmodus), zu **Keine Aufforderung**,<br>um das Popup zu deaktivieren oder Berechtigungen zu erhöhen, ohne eine Aufforder
- l Deaktivieren der UAC.
- l Ausführen von DUP anhand von Scripts, wobei Sie sich während der Laufzeit als lokaler Administrator ausgeben.

## <span id="page-29-1"></span>**UAC-Einschränkungen bei Remote-Ausführung von DUP**

Standardmäßig melden sich nach dem Start der UAC alle Benutzer des Administratorkontos als Standardbenutzer an. Aus diesem Grund stehen die Rechte zum<br>Zugriff auf kritische Systemressourcen erst dann zur Verfügung, wenn de

Die UAC-Einschränkungen können folgendermaßen umgangen werden:

- l Aktivieren der Remote-Agent-Verwendung des lokalen Systemkontos zum Ausführen einer DUP-Aktualisierung. Das lokale Systemkonto ist nicht durch die UAC geschützt (empfohlene Option).
- l Verwenden des Kontos des lokalen Administrators auf allen Remote-Computern, auf denen DUP ausgeführt werden.
- l Deaktivieren der UAC für alle Benutzer von Remote-Computern (diese Option wird nicht empfohlen).
- l Auf Remote-Computern kein Upgrade auf Administratorkonto durchführen.

**ANMERKUNG:** Nur zwei Konten (das Konto des lokalen Administrators und das lokale Systemkonto) werden durch die UAC nicht geschützt. Bei allen anderen Benutzern, einschließlich der Konten mit Rechten von lokalen Administratoren oder Domänenadministratoren, ist die UAC standardmäßig<br>aktiviert. Obgleich die UAC durch Aktualisieren der lokalen oder Domänen-Sicherhei empfohlen. Remote-Benutzer müssen sich als integriertes Konto eines lokalen Administrators anmelden, oder ihnen muss die Berechtigung des lokalen Systemkontos zugewiesen werden, um ein DUP im Remote-Zugriff zu starten.

### [Zurück zum Inhaltsverzeichnis](file:///E:/Software/smdup/dup63/ge/ug/index.htm)

### **Dell Update Packages für Betriebssysteme Benutzerhandbuch**

[Zum Einstieg mit Dell Update Packages](file:///E:/Software/smdup/dup63/ge/ug/1intro.htm#wp1054721) 9<br><u>[Verwenden der Dell Update-Pakete](file:///E:/Software/smdup/dup63/ge/ug/2using.htm#wp1039152) 1</u>7<br><u>Durchführen von BIOS- [und Firmware-Aktualisierungen mithilfe des Dell Linux Online-Repository 2](file:///E:/Software/smdup/dup63/ge/ug/3onliner.htm#wp1069055)7<br>Aktualisierung und Rollback bei Unified Server</u> [Fehlerbehebung bei Linux 5](file:///E:/Software/smdup/dup63/ge/ug/7trouble.htm#wp1039152)1 [Fehlerbehebung und FAQs -](file:///E:/Software/smdup/dup63/ge/ug/8wintrou.htm#wp1049825) Windows 77 [Unterstützung für Modul vertrauenswürdiger Plattform \(TPM\) und BitLocker](file:///E:/Software/smdup/dup63/ge/ug/appendab.htm#wp1062446) 89 [Microsoft Windows Server 2008 Benutzerkontensteuerung](file:///E:/Software/smdup/dup63/ge/ug/appendac.htm#wp1056618) 93

# **Dell Update Packages für Betriebssysteme Benutzerhandbuch**

## **Anmerkungen und Vorsichtshinweise**

**ANMERKUNG:** Eine ANMERKUNG macht auf wichtige Informationen aufmerksam, mit denen Sie den Computer besser einsetzen können.

**VORSICHTSHINWEIS: Ein VORSICHTSHINWEIS macht auf mögliche Beschädigung der Hardware oder Verlust von Daten bei Nichtbefolgung von Anweisungen aufmerksam.**

## **Irrtümer und technische Änderungen vorbehalten. © 2009–2010 Dell Inc. Alle Rechte vorbehalten.**

Die Vervielfältigung oder Wiedergabe dieser Materialien in jeglicher Weise ohne vorherige schriftliche Genehmigung von Dell Inc. ist streng untersagt.

In diesem Text verwendete Warenzeichen: Dell™, das DELL™-Logo und OpenManage™ sind Warenzeichen von Dell Inc. Microsoft® und Windows® sind Warenzeichen oder<br>eingetragene Warenzeichen der Microsoft Corporation in dem USA u Gerichtsbarkeiten; Citrix® und XenServer® sind Warenzeichen oder eingetragene Warenzeichen von Citrix Systems, Inc. in den USA und/oder anderen Ländern.

Alle anderen in dieser Dokumentation genannten Warenzeichen und Handelsbezeichnungen sind Eigentum der entsprechenden Hersteller und Firmen. Dell Inc. erhebt keinen<br>Anspruch auf Warenzeichen und Handelsbezeichnungen mit Au

Juli 2010

# **Anmerkungen und Vorsichtshinweise**

#### **Irrtümer und technische Änderungen vorbehalten. © 2009–2010 Dell Inc. Alle Rechte vorbehalten.**

Die Vervielfältigung oder Wiedergabe dieser Materialien in jeglicher Weise ohne vorherige schriftliche Genehmigung von Dell Inc. ist streng untersagt.

In diesem Text verwendete Warenzeichen: Dell™, das DELL™-Logo und OpenManage™ sind Warenzelehen von Dell Inc. Microsoft® und Windows® sind Windows® incorporation oder<br>eingetragene Warenzeichen der Microsoft Corporation in

Alle anderen in dieser Dokumentation genannten Warenzeichen und Handelsbezeichnungen sind Eigentum der entsprechenden Hersteller und Firmen. Dell Inc. erhebt keinen<br>Anspruch auf Warenzeichen und Handelsbezeichnungen mit Au

Juli 2010